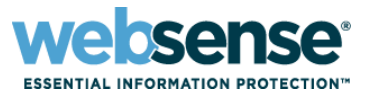

### **Title: Advanced Troubleshooting Techniques of Websense Web Security Products**

### Audio information:

- **This presentation incorporates STREAMING AUDIO.**
- Use of speakers or headsets is required. *If unable to hear streaming audio or it is choppy*, a limited number of dial-in numbers are available.

### Dial-in numbers:

- **U.S. dial-in numbers:**
	- Toll free: **1-888-373-5705**, pass-code: **922187**
	- Toll: **1-719-457-3840**, pass-code: **922187**
- **Find international dial-in numbers at:**
	- http://www.websense.com/dec2009 international
	- Pass-code: **922187**

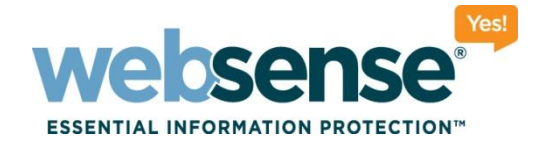

# Advanced Troubleshooting Techniques of Websense Web Security Products

### **Support Webinars**

web security I data security I email security Changes C 2009 Websense, Inc. All rights reserved.

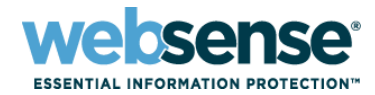

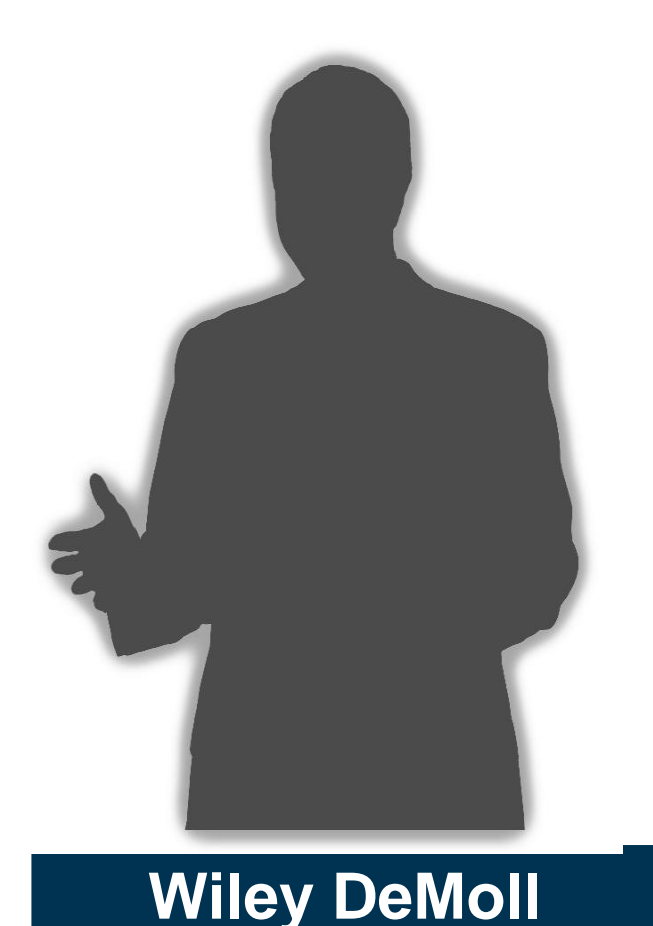

### **Title: Technical Support Specialist**

- Employee of Websense since 2005
- Websense Certified Web Security Associate
- CCNA (In progress)
- Graduate of Coleman College

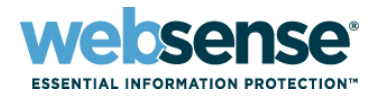

- **If Identify the cause of common issues for** troubleshooting
- **E** Demonstrate comprehensive troubleshooting techniques used by Websense Technical Support
	- Filtering Service troubleshooting via ConsoleClient
	- User Service troubleshooting via DSTrace
	- WebsensePing
	- TestLogServer
	- Network Agent troubleshooting
	- Log Server troubleshooting

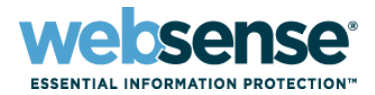

### ■ What is ConsoleClient?

– A command-line utility used to retrieve statistics and diagnostic information for Websense services.

## ■ What do I get by running ConsoleClient?

- View the user name/IP address map used by transparent identification agents and Filtering Service
- Retrieve a list of manually authenticated users from Filtering Service
- View status and http lookup requests received by Filtering Service (via a Filtering Service, or WISP, trace)

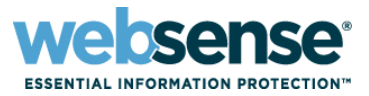

■ To access ConsoleClient, open a command prompt and navigate to the appropriate directory:

- Windows default: C:\Program Files\Websense\bin
- Linux default: /opt/Websense/

### **The command to run the utility is:**

- Windows:
	- ConsoleClient *<IP address> <diagnostic port>*
- Linux:

./WebsenseTools -d *<IP address> <diagnostic port>*

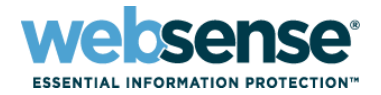

### **E** Default diagnostic ports for transparent identification agents:

- DC Agent: 30601 (Windows)
- Logon Agent: 30603 (Windows)
- eDirectory Agent: 30701 (Novell)
- RADIUS Agent: 30801 (Windows)

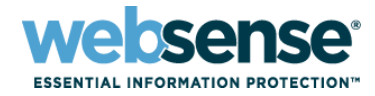

8

# ca C:\WINDOWS\system32\cmd.exe  $\Box$ C:\Program Files\Websense\bin>ConsoleClient 10.212.5.168 30601\_

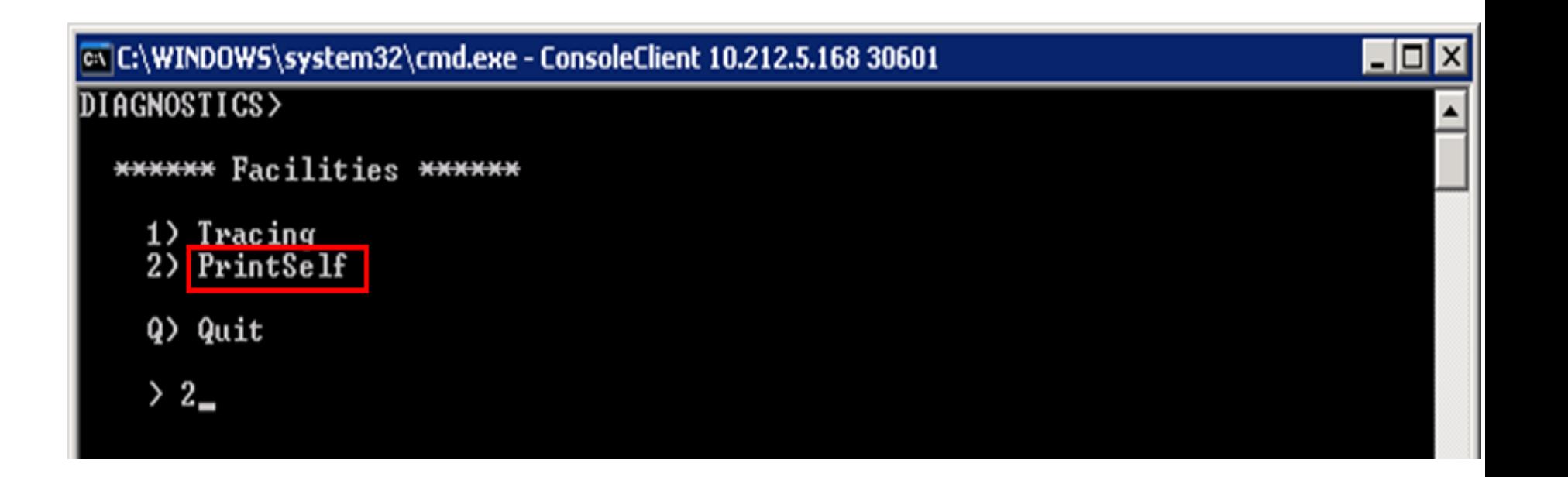

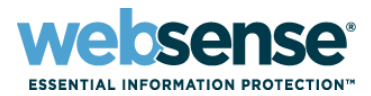

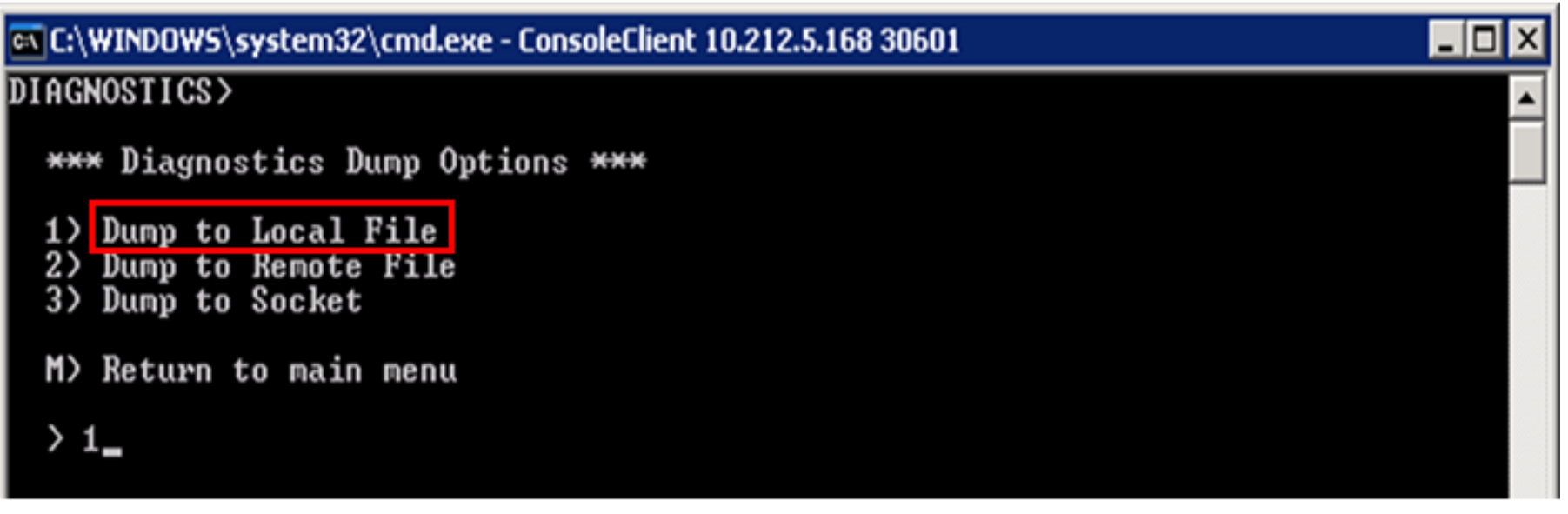

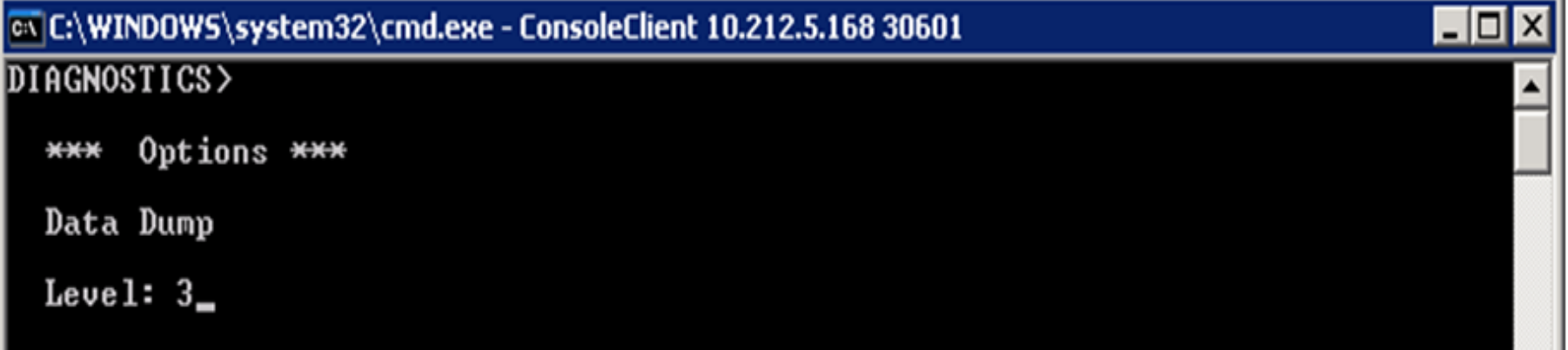

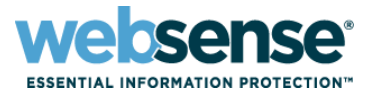

**LIO** 

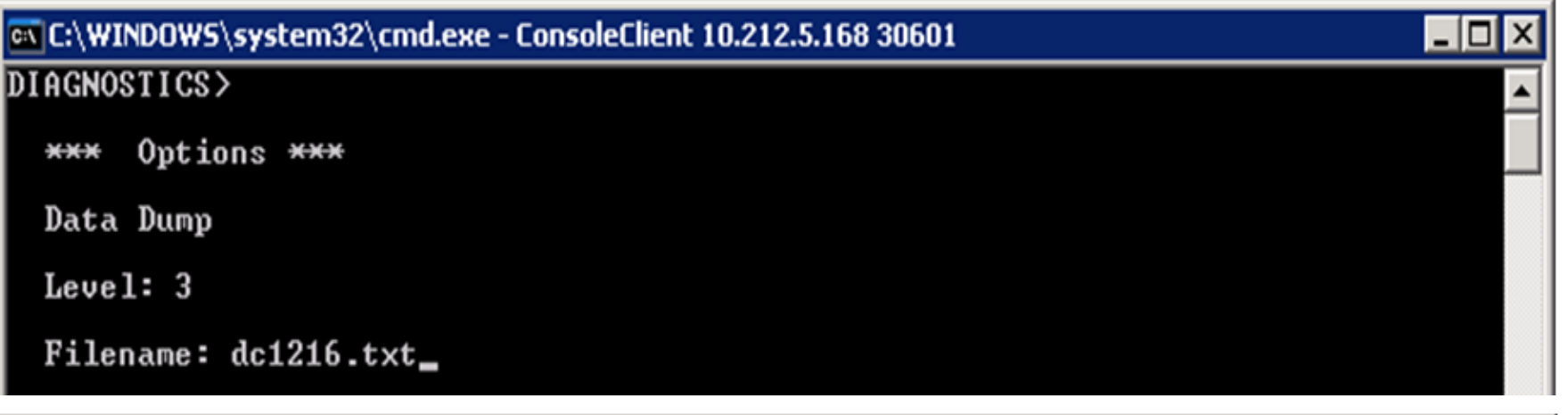

ex C:\WINDOWS\system32\cmd.exe - ConsoleClient 10.212.5.168 30601

\*\*\*\*\*\*\*\*\*\* Settings \*\*\*\*\*\*\*\*\* \*\* Dump to Local File  $**$  Level: 3 \*\* Filename: dc1216.txt \*\*\*\*\*\*\*\*\*\*\*\*\*\*\*\*\*\*\*\*\*\*\*\*\*\*\*\*\*

\*\*\*\*\* PrintSelf Modules \*\*\*\*\* 1) Comm Demultiplexer 2) Comm Connection Pool 3) Xid Ini Parameters 4) DC Agent Workstation-IP map<br>5) DC Agent Directory Service 6) XID User Map \*\*\*\*\* Options \*\*\*\*\*  $A$  change Dump Option B) change Level setting<br>C) change Level setting<br>C) change Local Filename M) return to the main menu Q) quit > 6.

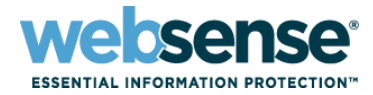

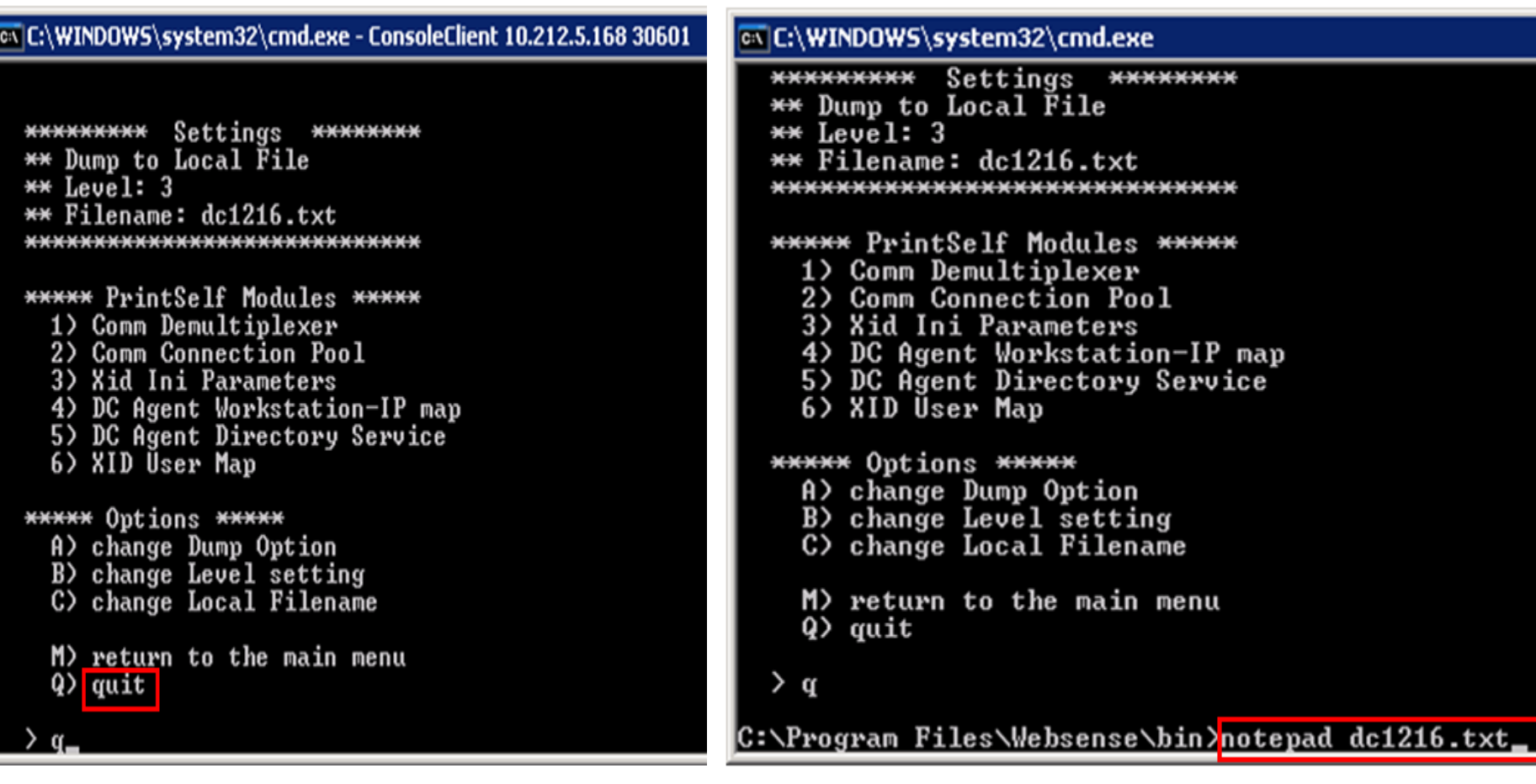

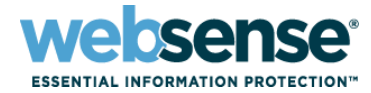

### **The text file looks something like this:**

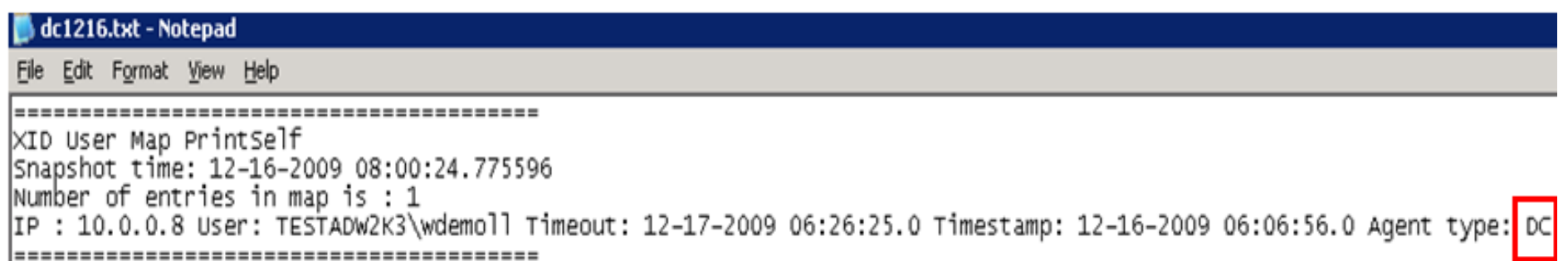

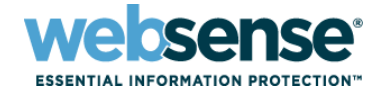

### es C:\WINDOWS\system32\cmd.exe

C:\Program Files\Websense\bin>ConsoleClient 10.212.4.169 30603\_

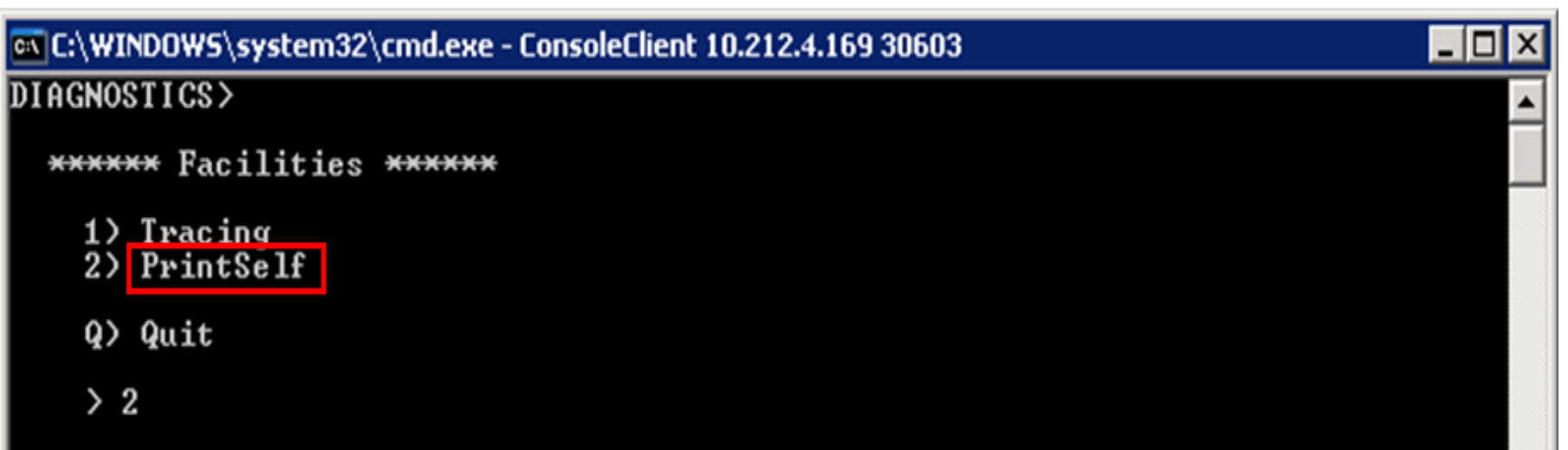

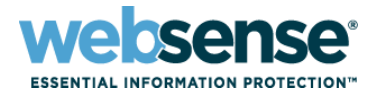

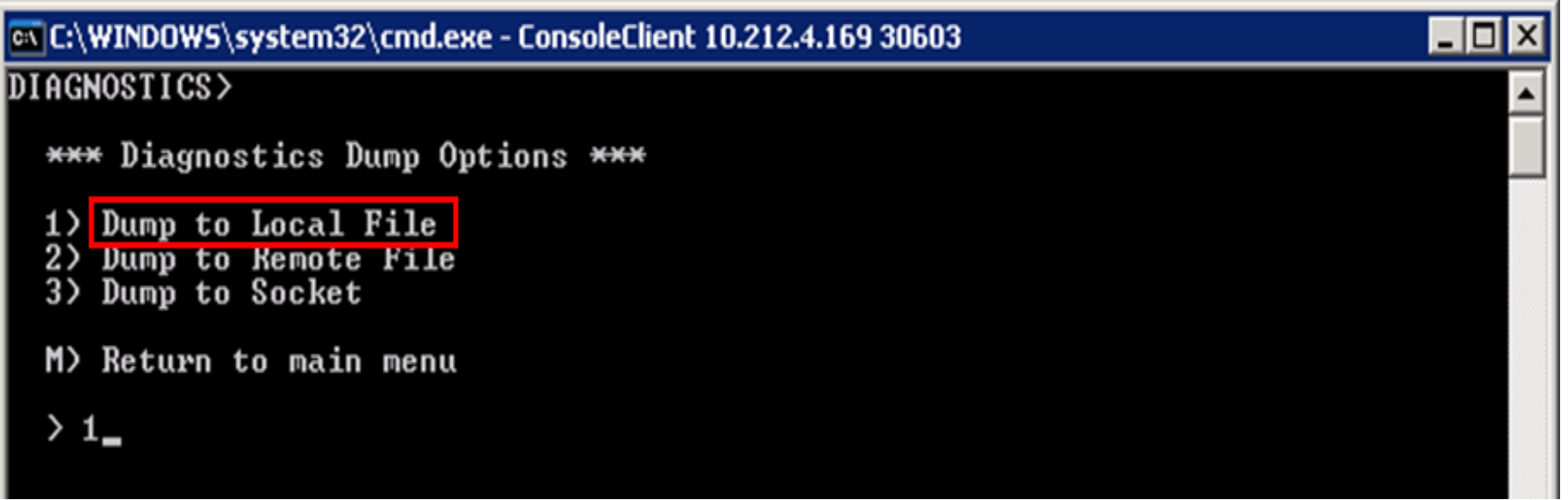

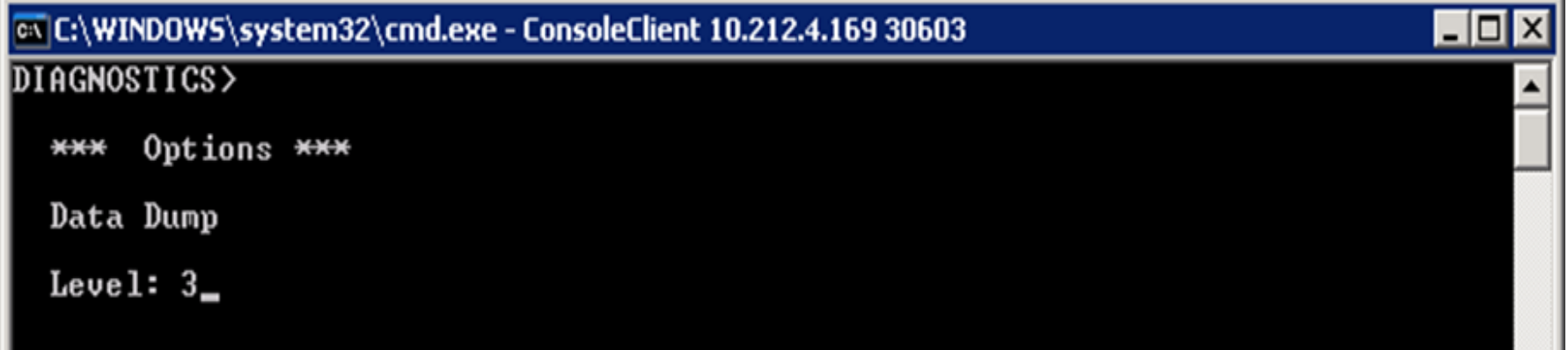

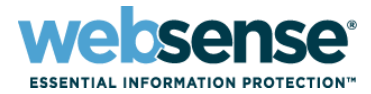

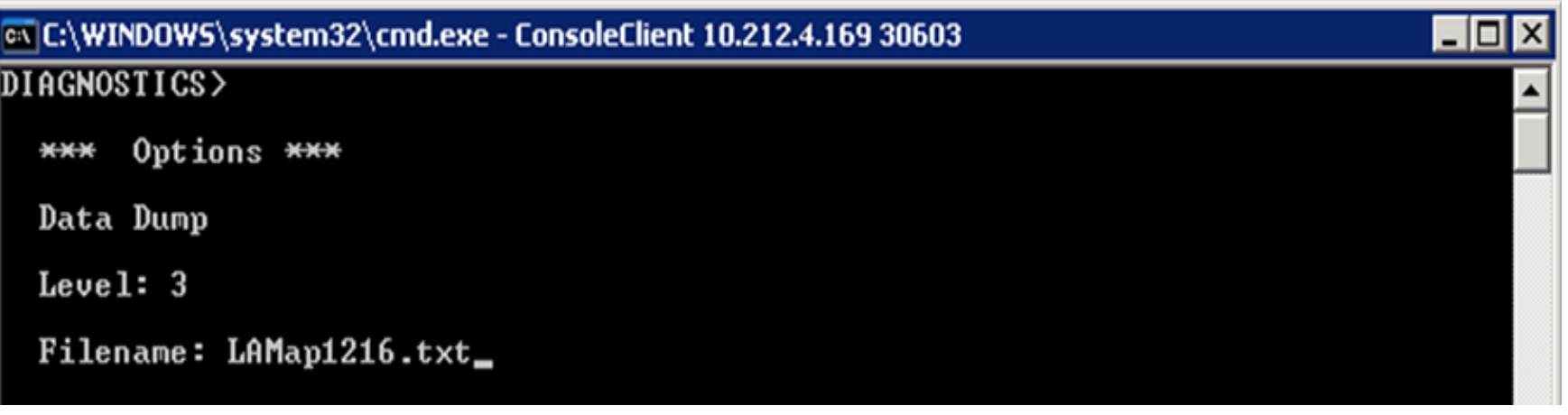

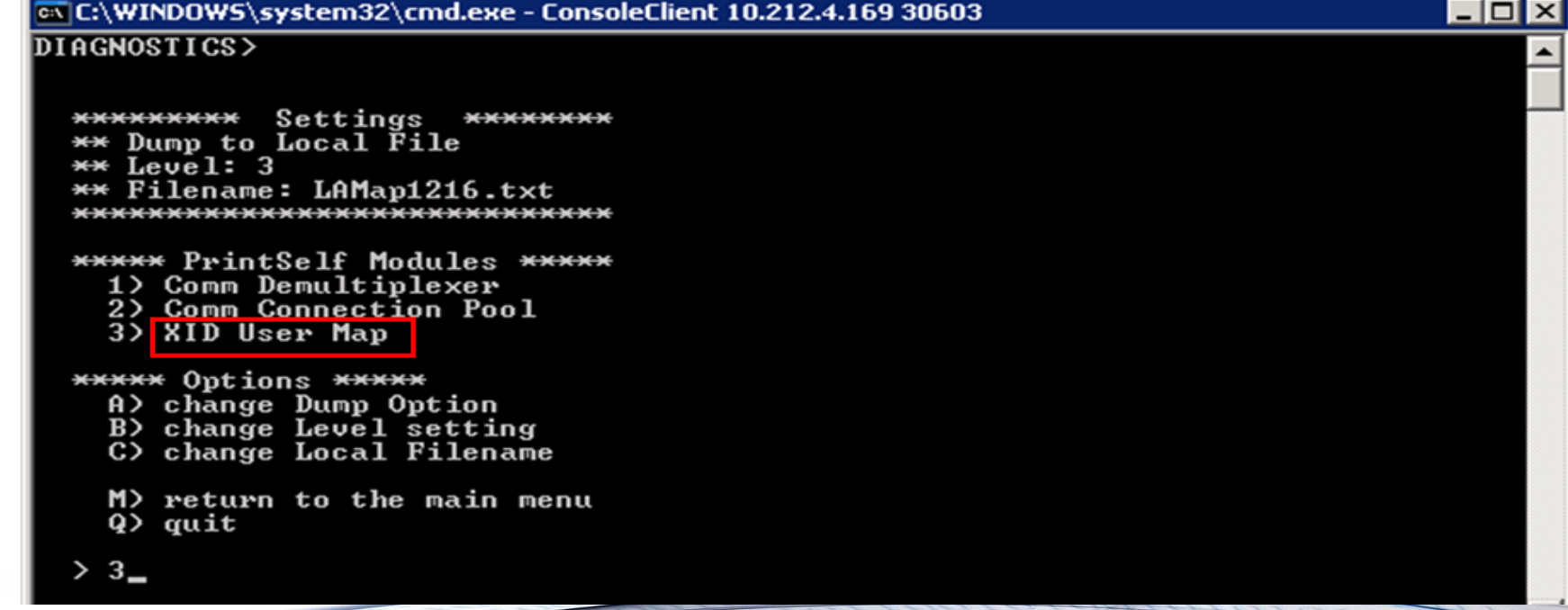

aron

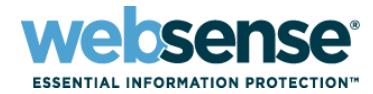

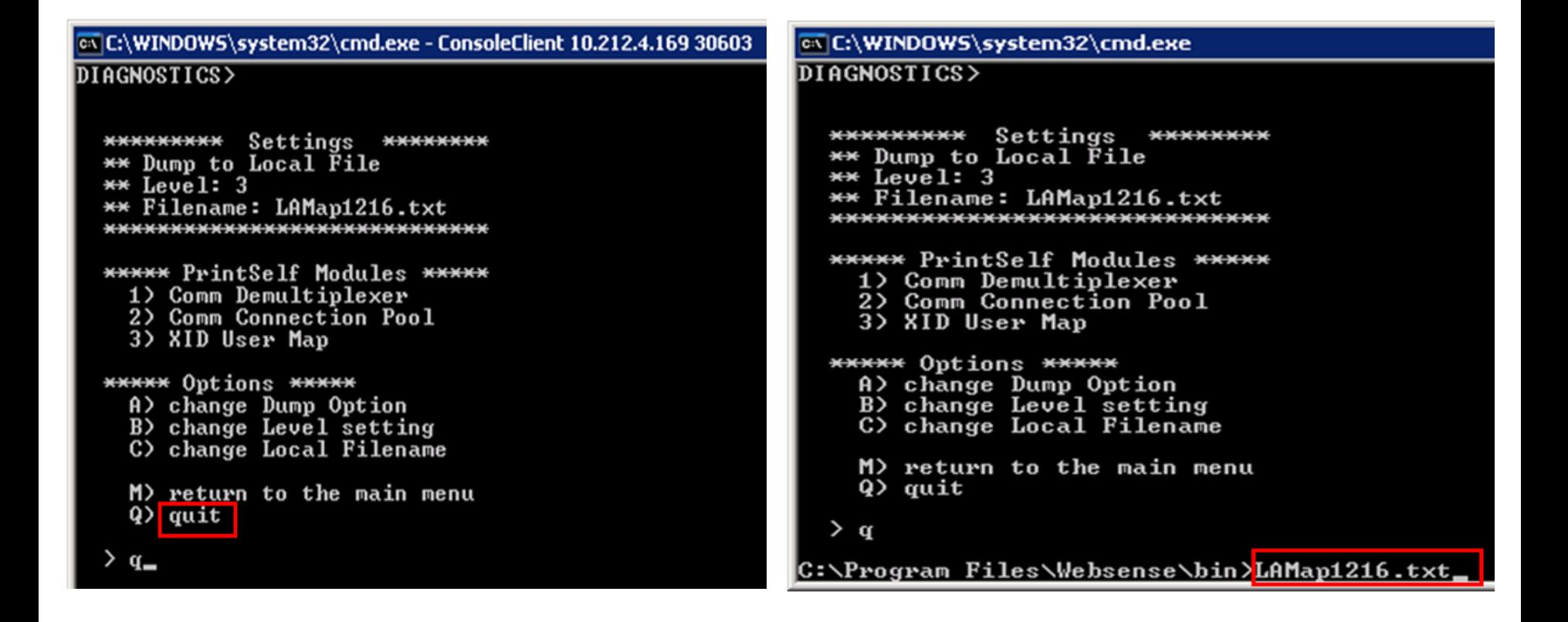

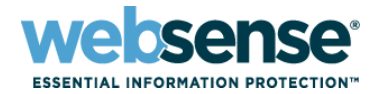

### **The text file looks something like this:**

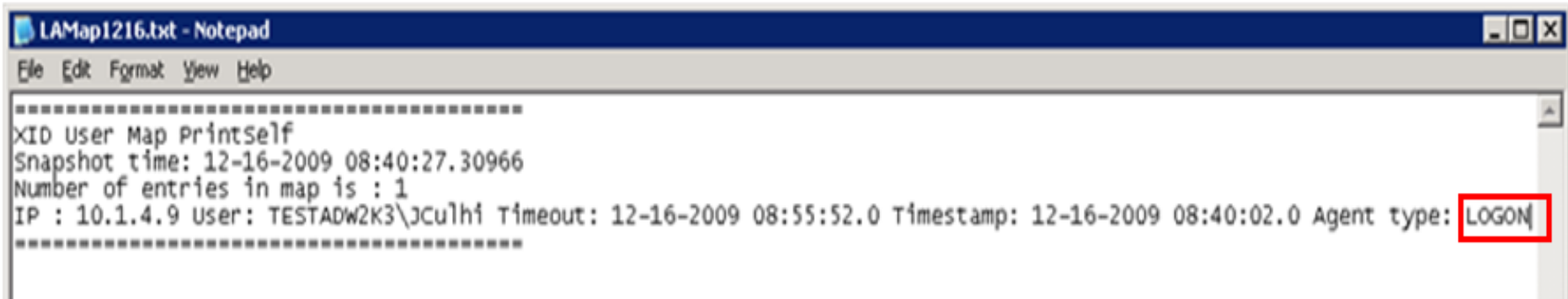

- When using ConsoleClient to view DC Agent information, the user map option is either #5 or #6 (depending on version).
- When using ConsoleClient to view Logon Agent, eDirectory Agent, and RADIUS Agent data, the user map option is #3.
- The following Knowledge Base article (3349), discusses additional options you can use with the ConsoleClient utility:

– <http://kb.websense.com/article.aspx?article=3349&p=12>

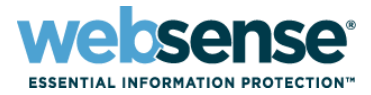

### ■ When you use manual authentication:

- By default, the user map timeout for manually authenticated users is 10 minutes.
- If a user provides credentials within a browser session, the browser re-caches the credentials for another 10 minute session.
- Users who close the browser and open a new browser after the 10 minute session has passed are prompted to re-authenticate.
- Users who open a new browser within the 10 minute manual authentication window are NOT prompted to reauthenticate.

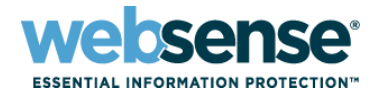

### ■ When unidentified users browse to a URL, they receive this prompt:

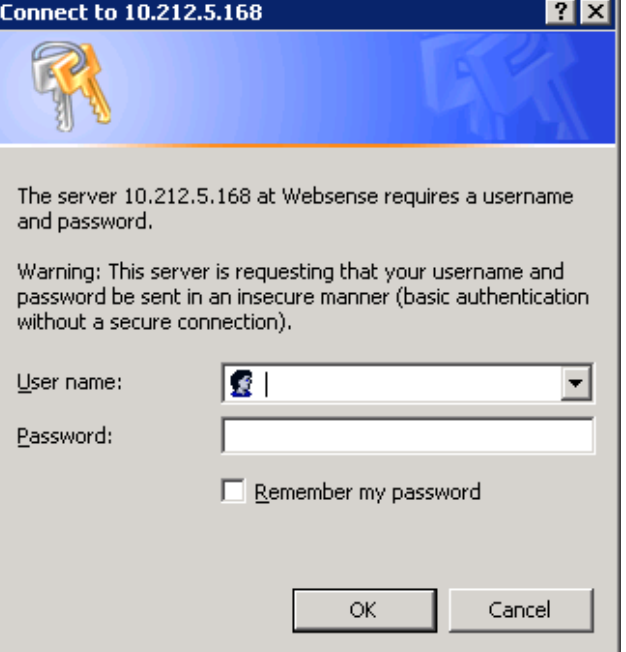

Log on with network credentials, using one of the following formats:

- User name and password
- Domain\User name and password

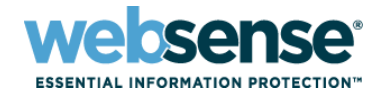

L 10

### ex C:\WINDOWS\system32\cmd.exe

C:\Program Files\Websense\bin>ConsoleClient 10.212.5.168 15869\_

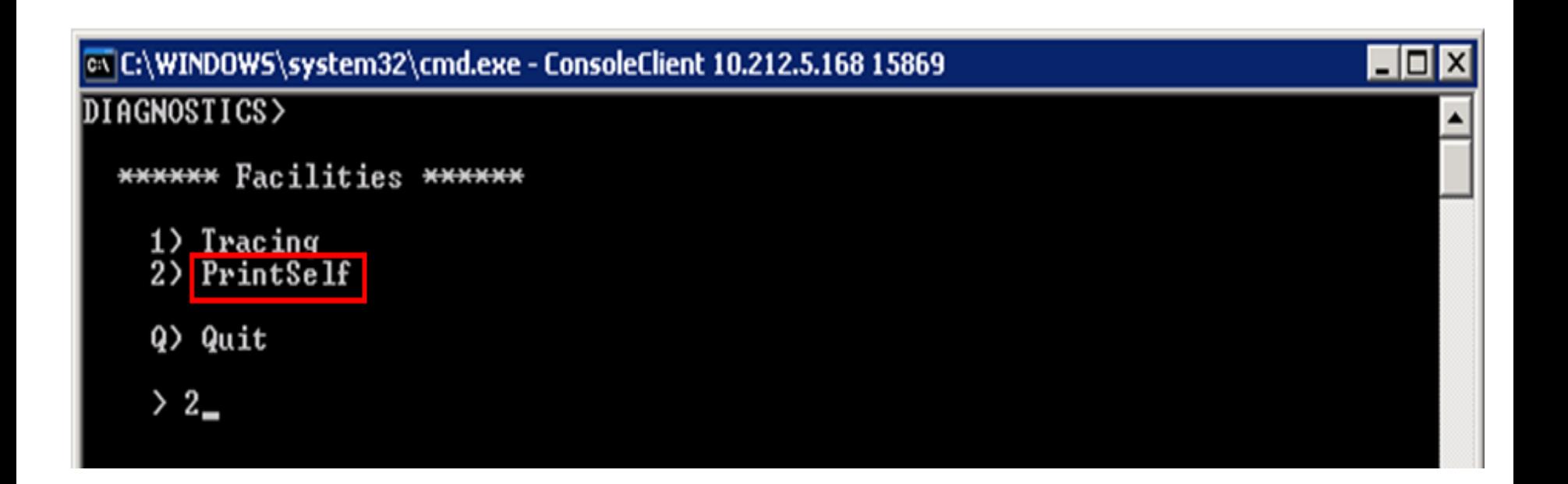

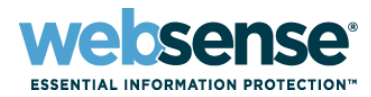

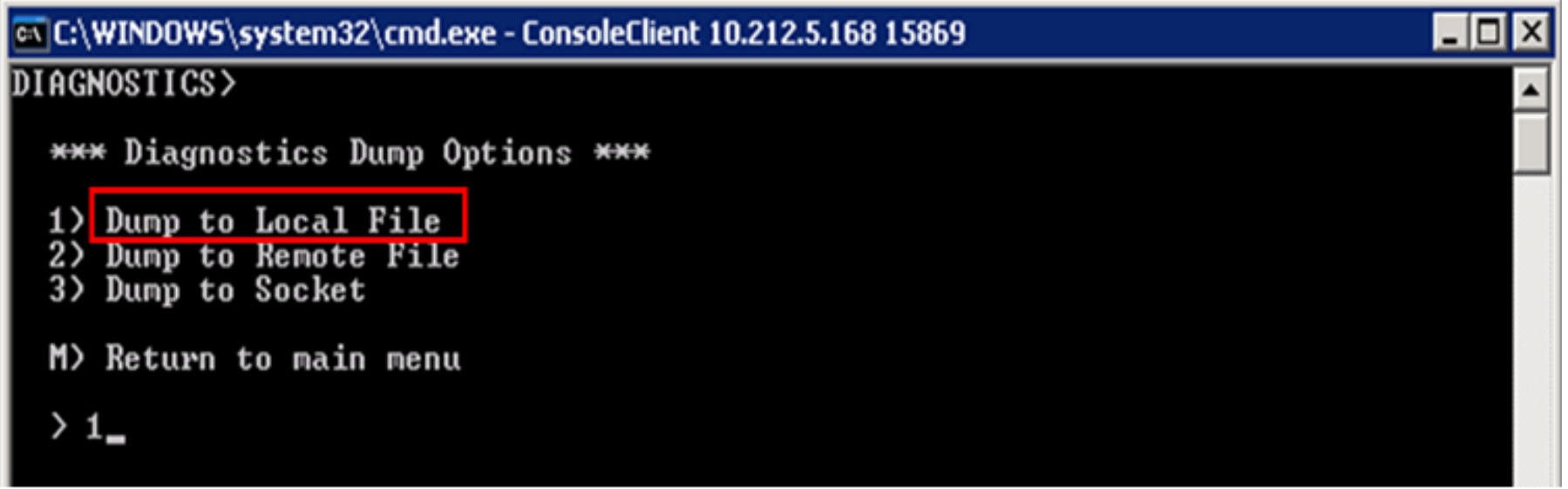

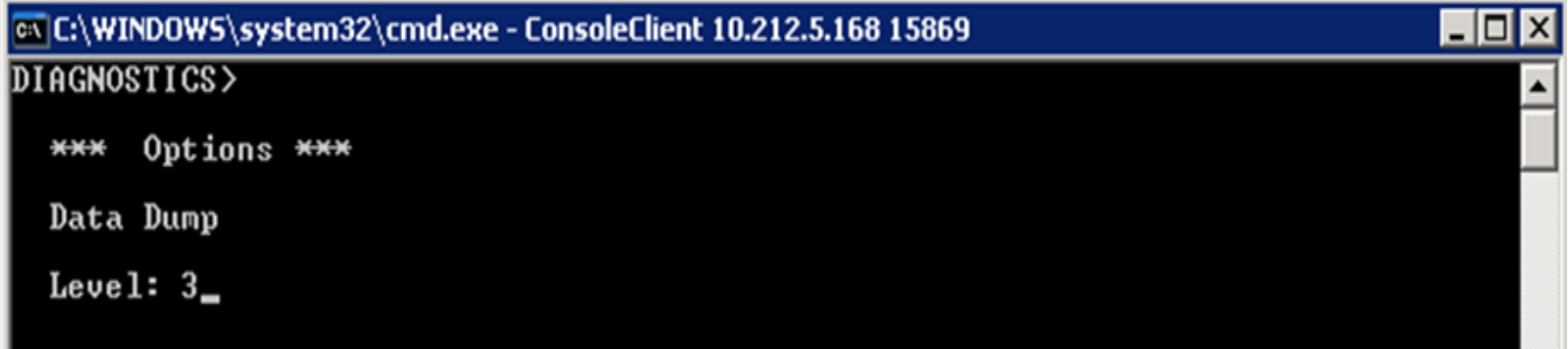

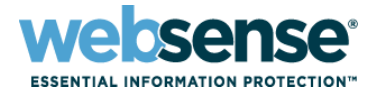

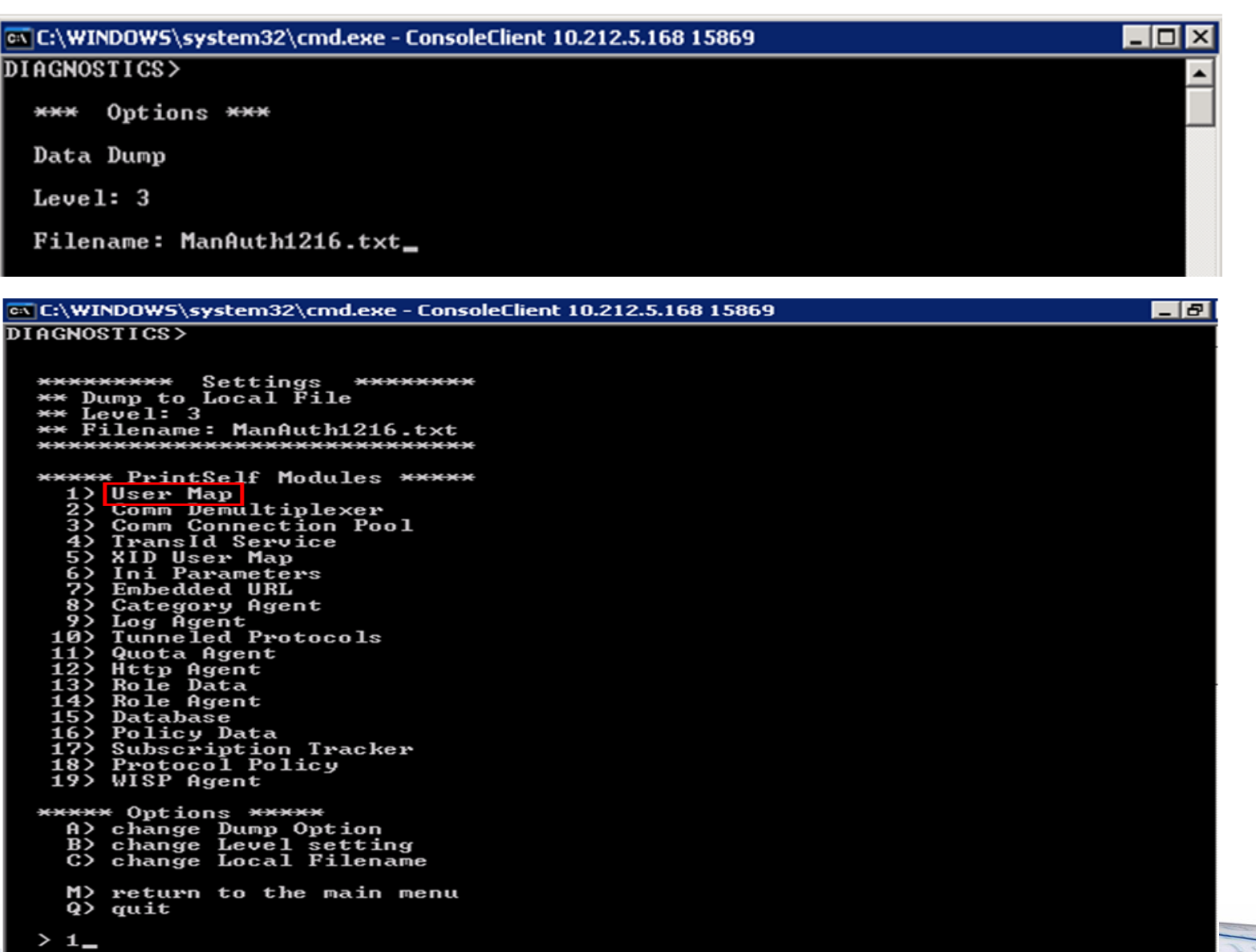

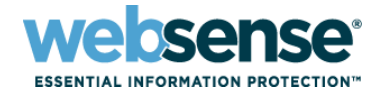

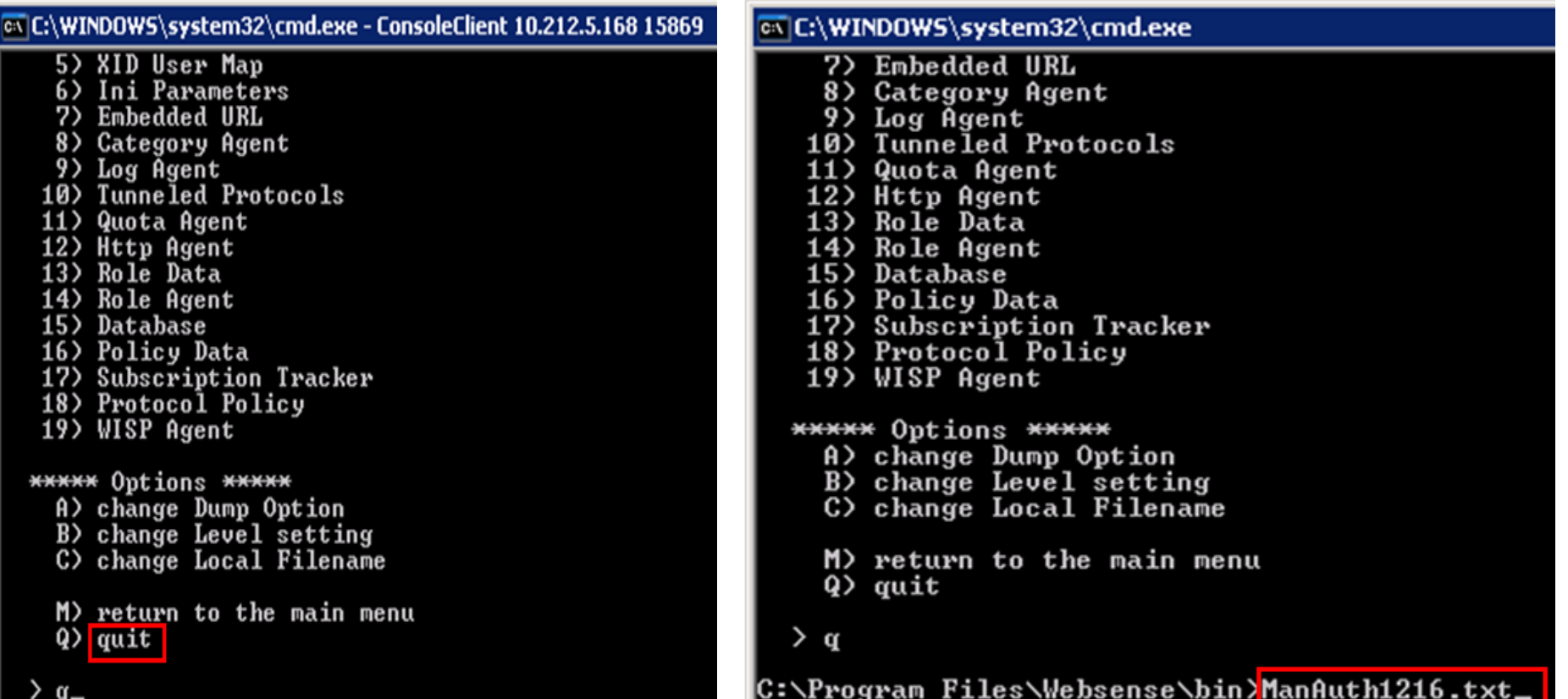

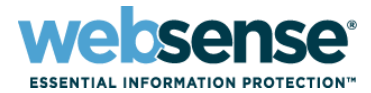

25

ManAuth1216.txt - Notepad

File Edit Format View Help

UserMap – PrintSelf – Level: 3 Time: wed Dec 16 08:34:56.860 2009

UserMap

size of User Map: 1

contents of User Map: expires: 12-16-2009 08:44:56.0 username: LDAP://10.0.1.155 OU=Technical Support Specialists, OU=US Technical Services, DC=testadw2k3, DC=techsupport2k3, DC=com/wiley DeMoll  $ip: 10.0.0.8$ 

# **Filtering Service (WISP) Trace**

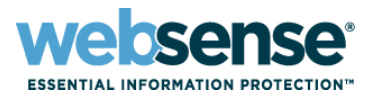

- **A Filtering Service (WISP) trace shows whether** Filtering Service is responding to server status requests from Network Agent or an integration product.
	- Should the integration not receive a response from Filtering Service within its time limit, it will fail open or closed (permitting or blocking all requests), as configured.
	- Filtering Service normally responds to server status requests within 1 minute.

# **Filtering Service (WISP) Trace**

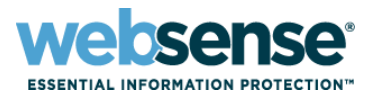

27

■ Symptoms of Filtering Service is not responding in a timely manner include:

- Latency of Web pages loading
- Web pages may load partial or no data
- Verify that Filtering Service responds correctly to URL requests

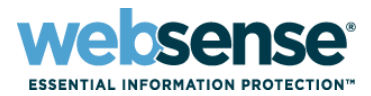

28

LOITIC

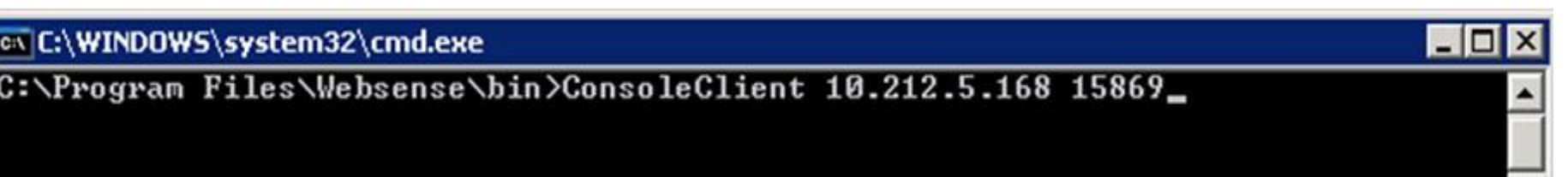

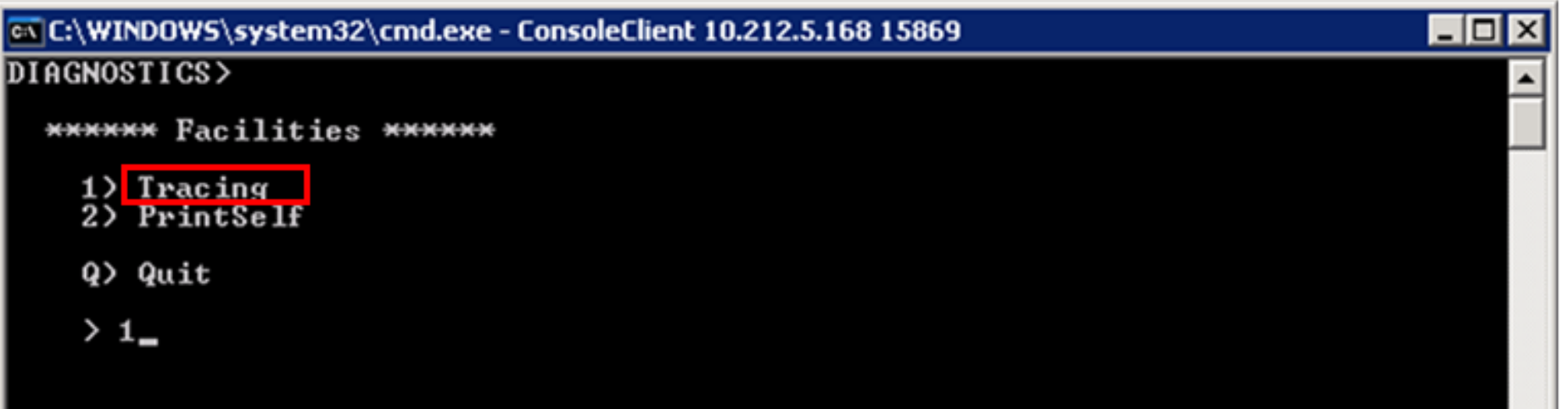

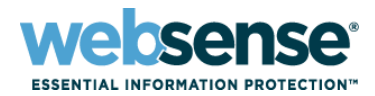

29

OITT

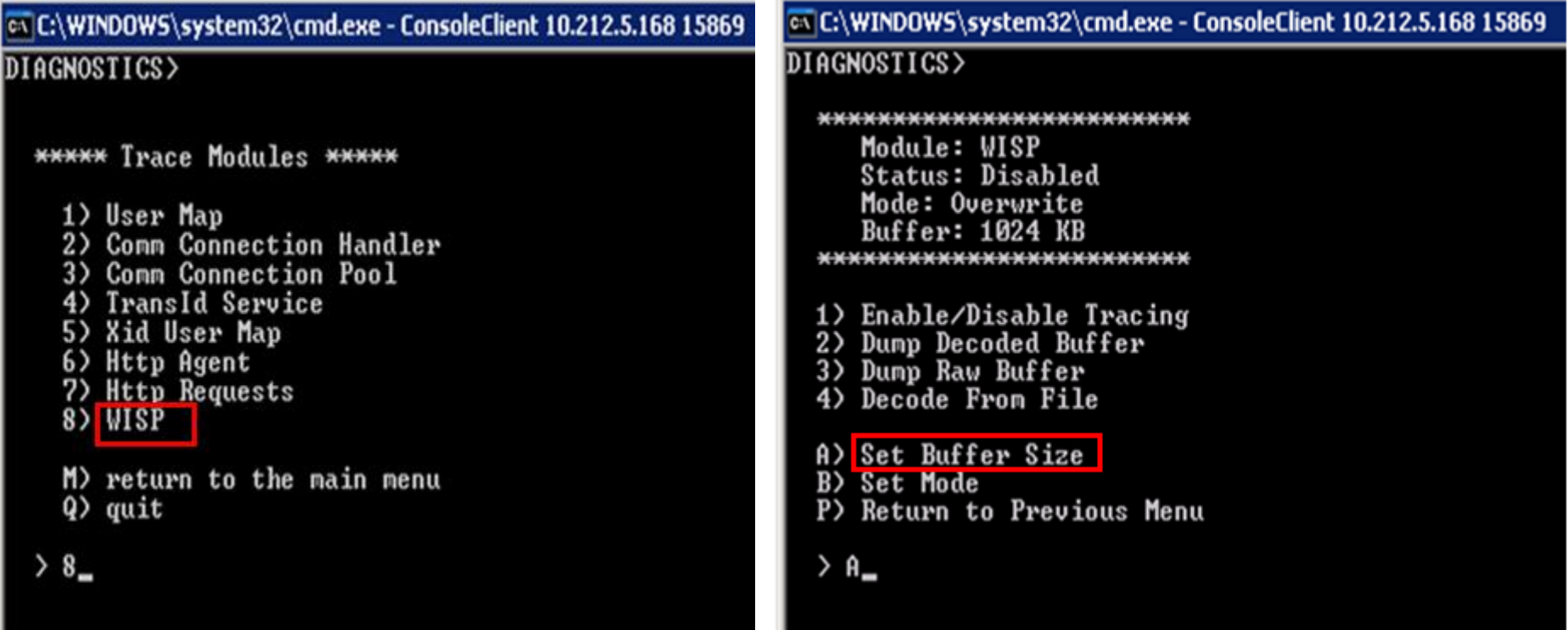

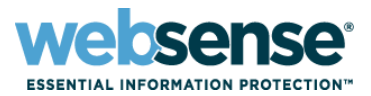

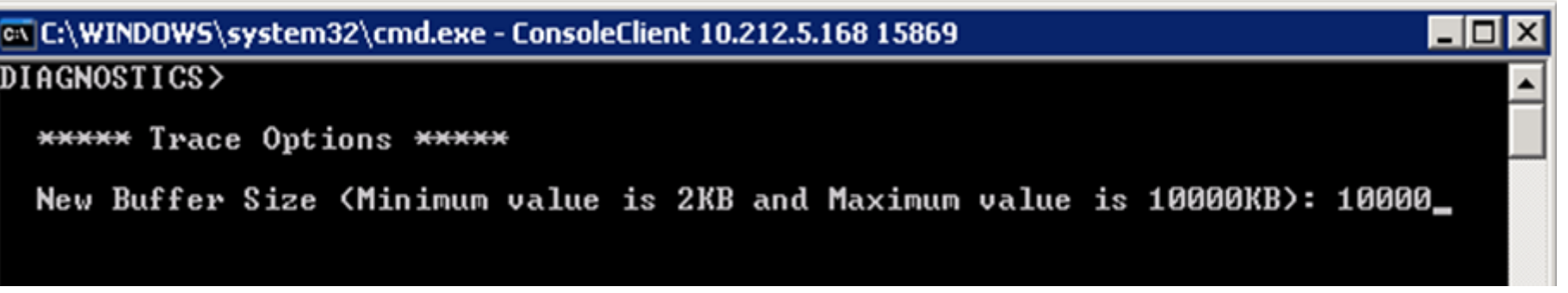

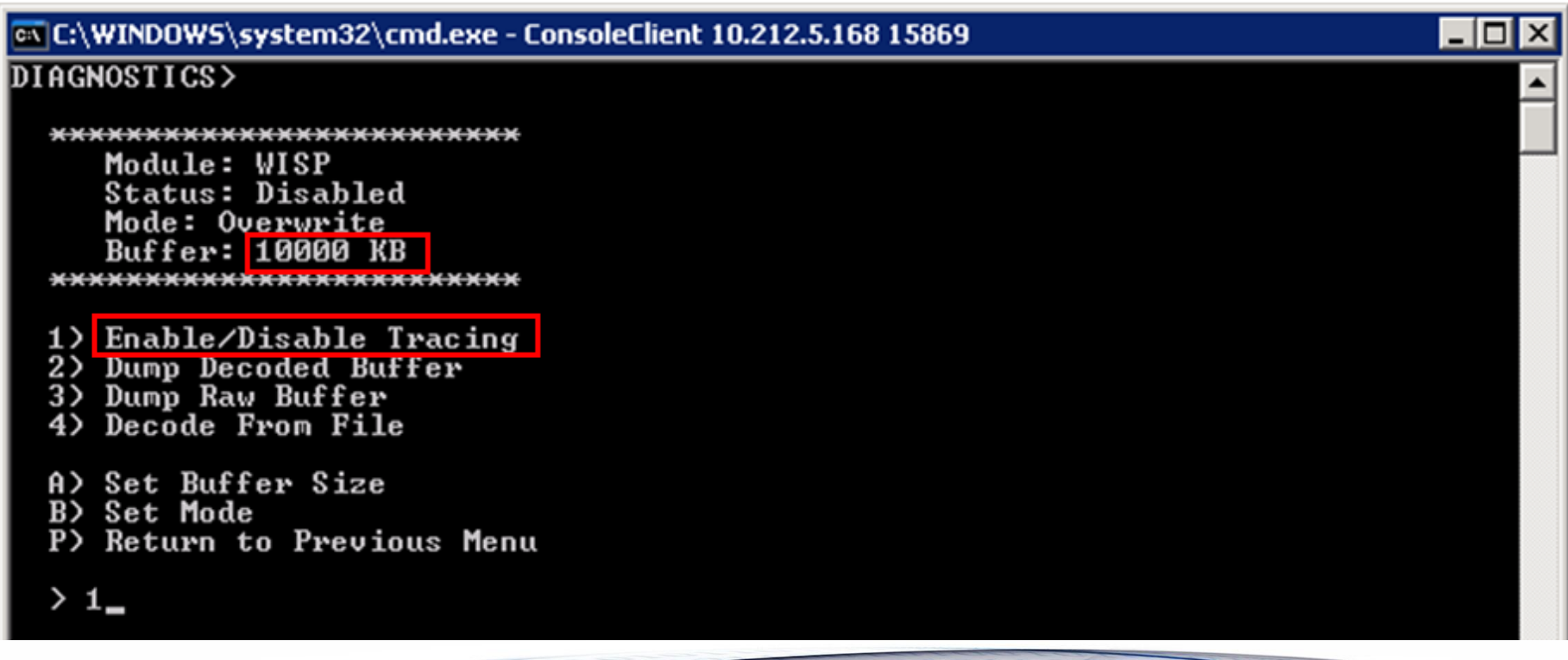

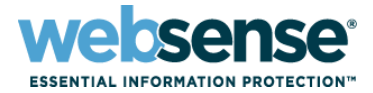

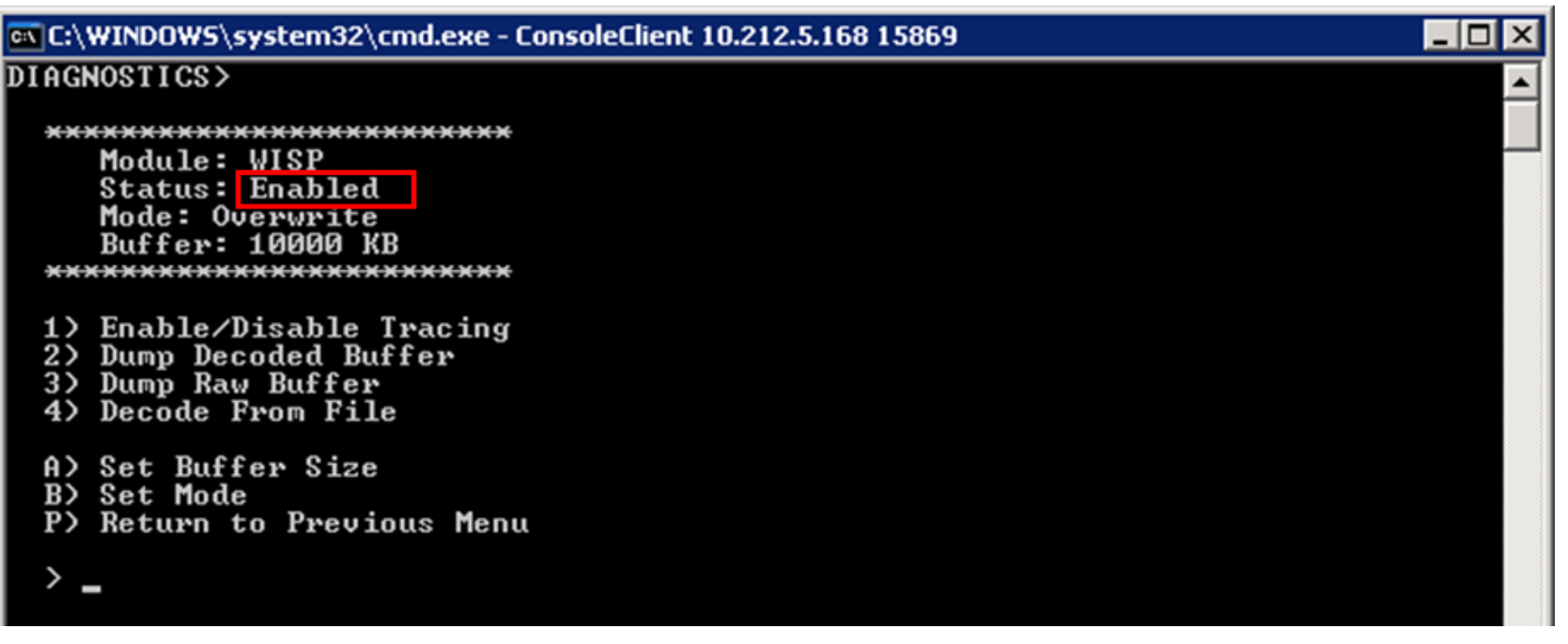

- Open a Web browser (Internet Explorer or Firefox) and browse to a URL:
	- [http://www.mexico.com](http://www.mexico.com/)
	- [http://jellybelly.com](http://jellybelly.com/)

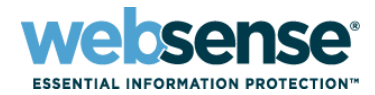

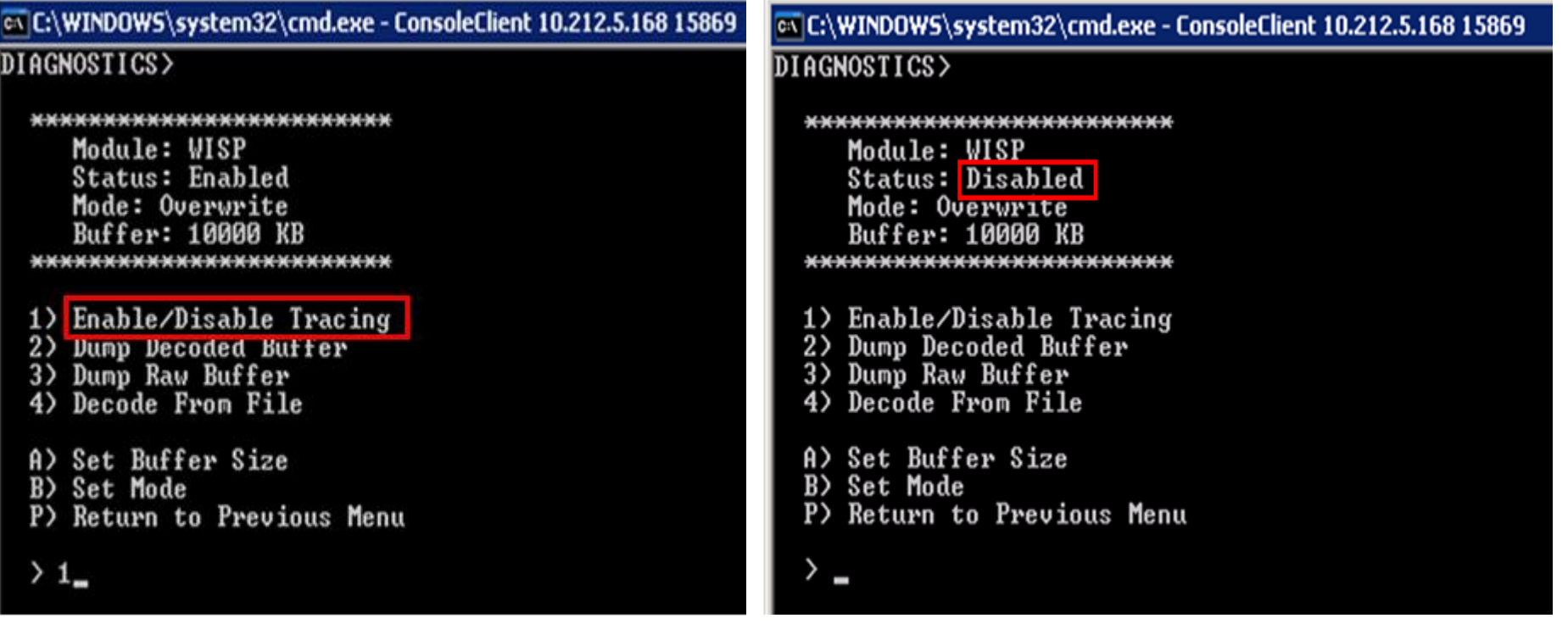

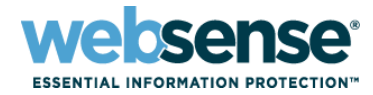

cs C:\WINDOWS\system32\cmd.exe - ConsoleClient 10.212.5.168 15869

#### DIAGNOSTICS>

```
*************************
  Module: WISP
  Status: Disabled
  Mode: Overwrite
   Buffer: 10000 KB
*************************
```
- 1) Enable/Disable Tracing
- 2) Dunp Decoded Buffer
- 3) Dunp Raw Burrer<br>4) Decode From File
- 
- A) Set Buffer Size B) Set Mode P) Return to Previous Menu
- $2 -$

### C:\WINDOWS\system32\cmd.exe - ConsoleClient 10.212.5.168 15869

### DIAGNOSTICS>

\*\*\* Trace Options \*\*\*

- 1) Dump to Local File 2) Dump to Remote File 3) Dump to Socket
- M) Return to main menu
- $\rightarrow$  1

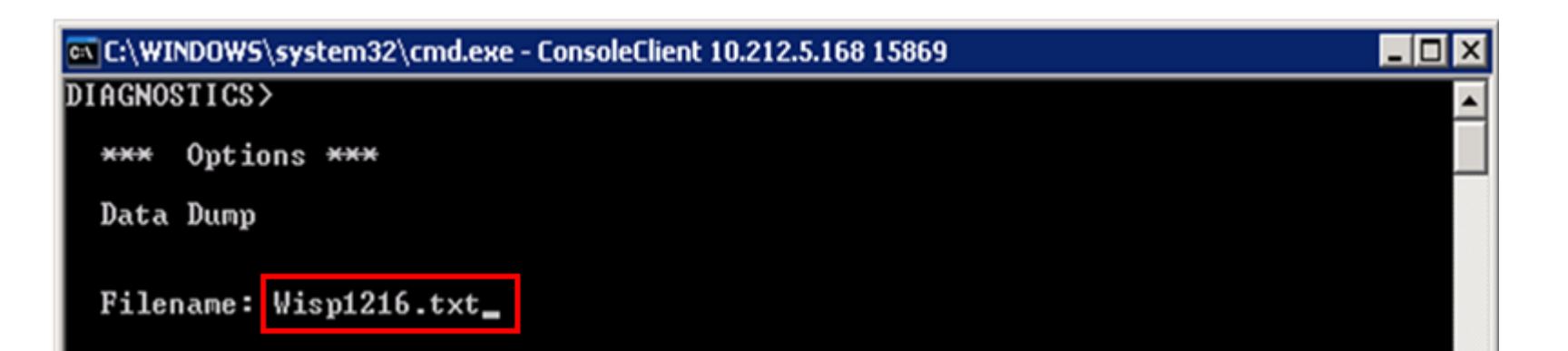

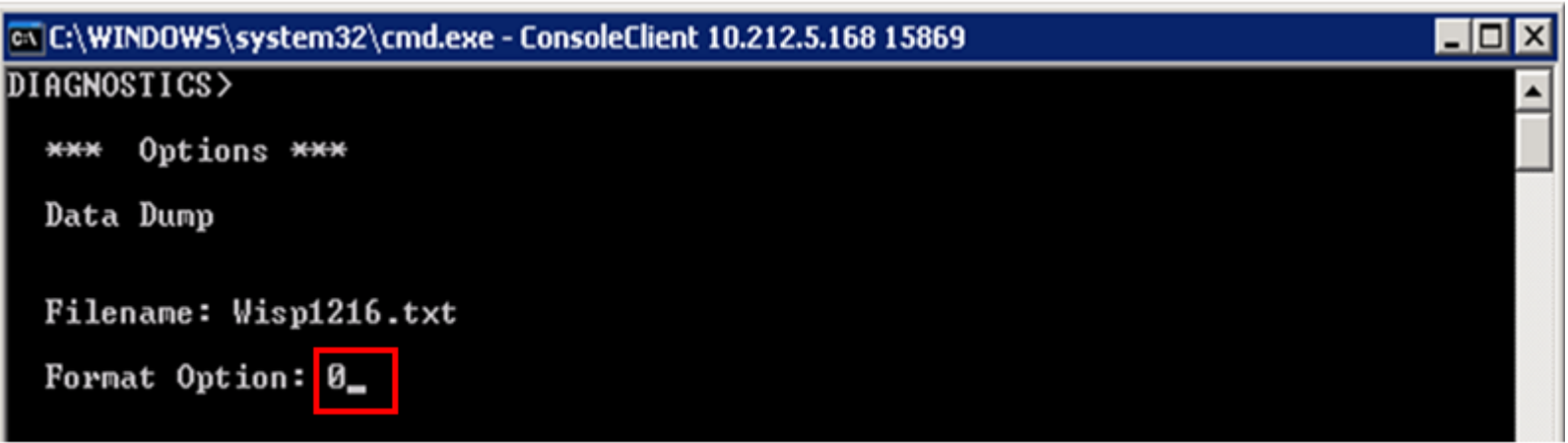

34

**websense ESSENTIAL INFORMATION PROTECTION"** 

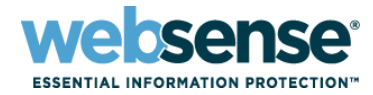

35

CA C:\WINDOWS\system32\cmd.exe - ConsoleClient 10.212.5.168 15869 DIAGNOSTICS>

\*\*\*\*\*\*\*\*\*\*\*\*\*\*\*\*\*\*\*\*\*\*\*\*\*

Module: WISP Status: Disabled Mode: Overwrite Buffer: 10000 KB Dump Option: Local File File Name: Wisp1216.txt File Format: 0 \*\*\*\*\*\*\*\*\*\*\*\*\*\*\*\*\*\*\*\*\*\*\*\*\*

- 1) Enable/Disable Tracing
- 2) Dump Decoded Buffer
- Dump Raw Buffer  $3)$
- Decode From File 4)
- A) Set Buffer Size
- B) Set Mode
- Change Dump Option  $\mathcal{C}$
- D) Change File Format<br>E) Change Local Filename
- 
- P) Return to Previous Menu

ex C:\WINDOWS\system32\cmd.exe - ConsoleClient 10.212.5.168 15869

DIAGNOSTICS>

**\*\*\*\*\* Trace Modules \*\*\*\*\*** 

- 1) User Map
- Comm Connection Handler  $2)$
- 3) Comm Connection Pool
- 4) TransId Service
- 5) Xid User Map
- **Http Agent** 6)
- 7) Http Requests
- 8) WISP
- M) return to the main menu Q) quit

 $q_{-}$ 

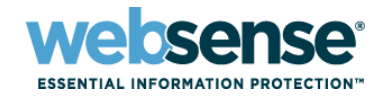

36

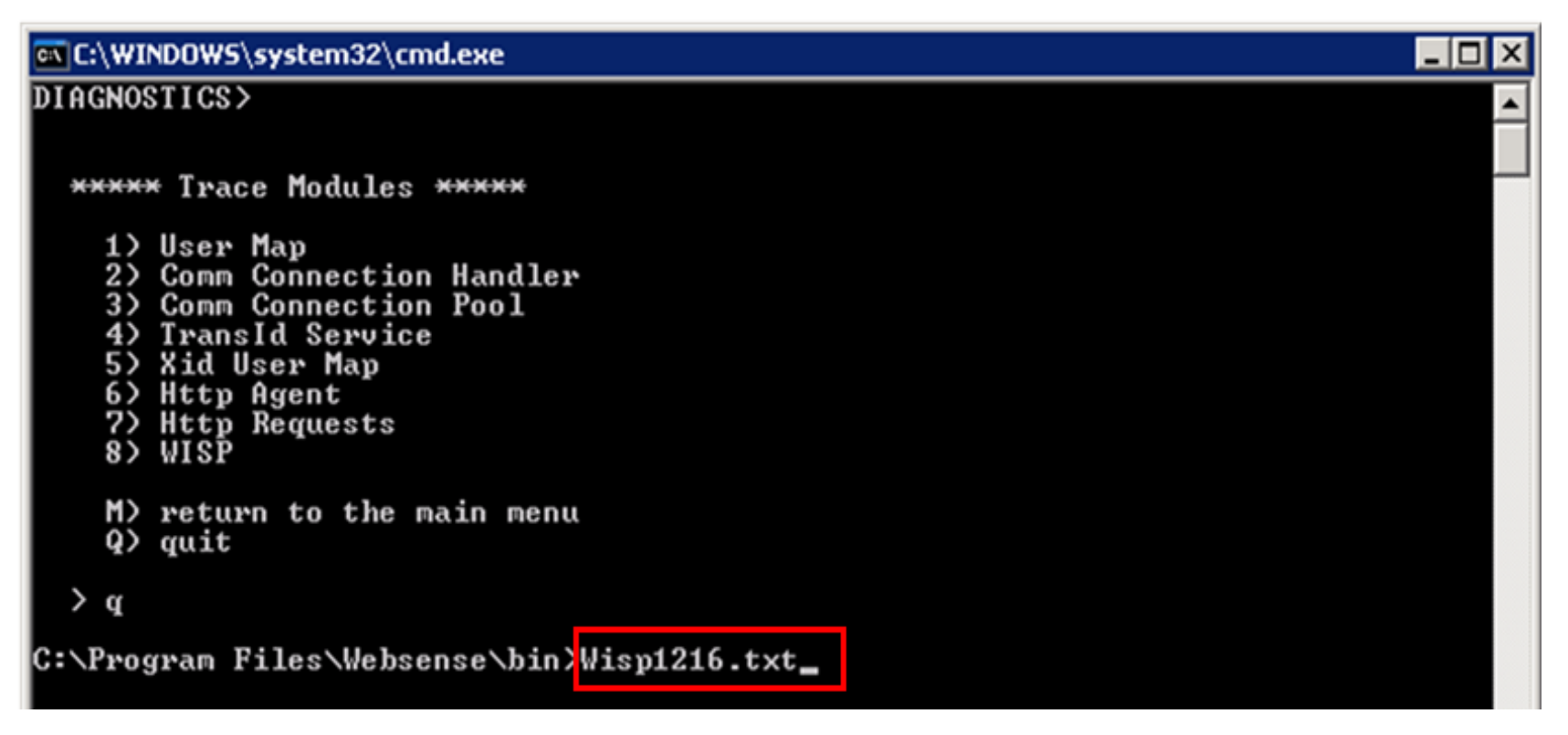

### Open the file with a text editor, such as Notepad, to see the results.

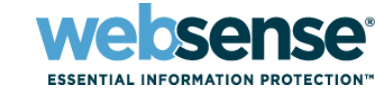

#### Wisp1216.txt - Notepad FOX File Edit Format View Help  $Destination Address = 204.16.33.143$  $\blacktriangle$ Lookup Code = WISP\_URL\_OK  $Loop =$ Category Number = 2311 |Port = 18183 |Protoco] ID = 29696 Transport Type = 0 |Bytes Sent = 1811939328 |Bytes = 218169344 Duration = 1912602624| URL = MySpaceIM://204.16.33.143:1863 lusernamé = |Kevword = Time = Wed Dec 16 08:15:51.154 2009| Message Length =  $12$ Protočol Veřsion = 0x0420 Bit Map = OxO Messade ID = 8451 Message Type = Log Ex Response  $\tt{Time}$  = Wed Dec 16 08:15:00.185 2009 Message Length =  $67$  $\frac{1}{2}$  Protocol Version =  $\frac{1}{2}$  $Bit Map = 0x0$ Messade ID =  $\overline{8452}$ Messağe Type = HTTP Lookup Request Source Address = 10.212.5.168 Destination Address =  $192.5.7\overline{3.105}$ URL =  $http://mexico.com/$ User Name = | Time = Wed Dec 16 08:15:00.216 2009 Message Length = 38 Protočol Veřsion = 0x0420  $\text{Bit Map} = 0 \times 0$ Message ID = 8452 Messaĝe Type = HTTP Lookup Response Lookup Code = WISP\_URL\_OK Category Number = 20 Protócolื ID = 1∣ Keyword = **F** Blóck Mess<del>age =</del>  $Time = Wed Dec 16 08:15:00.263 2009$ Message Length = 76

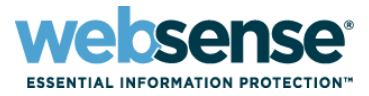

- **Directory service tracing (DSTrace) is a way to** identify user information collected by Websense software components.
	- Used to identify why user and group filtering policies are not applied
	- Shows whether User Service can collect user information from domain controllers
- By default, User Service updates user and group information every 3 hours (not constantly).

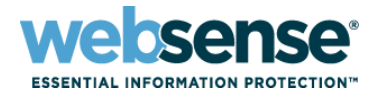

### **To configure directory service tracing:**

- 1. Navigate to the Websense bin directory (C:\Program Files\Websense\bin or /opt/Websense/bin/, by default.
- 2. Open the websense.ini file in a text editor.
- 3. Append the following parameters to the end of the file: [DirectoryService] BindLog=true GroupLog=true CacheLog=true
- 4. Save and close the file.
- 5. Restart Websense User Service.

### **User Service Troubleshooting (DSTrace)**

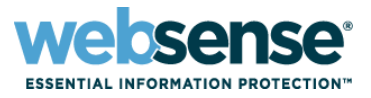

- With the trace enabled, any time User Service queries the directory service user or group information, the request is logged.
	- The log file is called dstrace.txt, and located in the Websense bin directory.
- To create data to analyze:
	- Have a known user browse to a specific Web site.
	- Add a new directory (user or group) client in Websense Manager.
	- Use the Save All button to save changes in Websense Manager.

## **User Service Troubleshooting (DSTrace)**

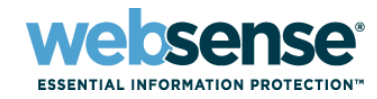

41

#### **DSTrace example output**

The following is a User Service trace sample:

Thu Oct 09 10:33:53 2003 - 1dap search s (John J. User) primary group CN=Domain Users, CN=Users, DC=tcmc, DC=com Thu Oct 09 10:33:53 2003 - 1dap search s(John J. User) group = LDAP://10.10.1.7 <1dap://10.10.1.7> CN=Builtin, DC=tcmc, DC=com/Account Operators Thu Oct 09 10:33:53 2003 - 1dap\_search\_s(John J. User) group = LDAP://10.10.1.7 <1dap://10.10.1.7> CN=Users, DC=tcmc, DC=com/Admin Tools Thu Oct 09 10:33:53 2003 - 1dap search s(John J. User) group = LDAP://10.10.1.7 <1dap://10.10.1.7> OU=Exchange Distribution Lists, OU=TCMC, DC=tcmc, DC=com/All E-Mail Users Thu Oct 09 10:33:53 2003 - 1dap search s(John J. User) group = LDAP://10.10.1.7 <1dap://10.10.1.7> OU=APPLICATIONS,OU=TCMC,DC=tcmc,DC=com/Alliance Apps Thu Oct 09 10:33:53 2003 - 1dap search s(John J. User) group = LDAP://10.10.1.7 <1dap://10.10.1.7> OU=APPLICATIONS, OU=TCMC, DC=tcmc, DC=com/Alliance DataLoaders Thu Oct 09 10:33:53 2003 - 1dap search s(John J. User) group = LDAP://10.10.1.7 <1dap://10.10.1.7> OU=BH3,OU=TCMC,DC=tcmc,DC=com/BH3 Thu Oct 09 10:37:09 2003 - ldap search s (SANDIEGO\business) user = CN=John J. User, OU=IT, OU=ICMC, DC=tcmc, DC=com Thu Oct 09 10:37:09 2003 - ldap search s (SANDIEGO\business) user = CN=John User, OU=VPN, DC=isec, DC=tcmc, DC=com Thu Oct 09 10:37:09 2003 - 1dap search s (SANDIEGO\business) error 2 users found Thu Oct 09 10:37:09 2003 - 1dap search s(SANDIEGO\business) called server 10.10.1.7 filter (& (objectclass=domain) (name=\54\52\49\49\54\59\54\59)) context Thu Oct 09 10:37:09 2003 - 1dap search s (SANDIEGO\business) completed with Success Thu Oct 09 10:37:09 2003 - Idap search s (SANDIEGO\business) domain not found Thu Oct 09 10:37:09 2003 - Idap search s (SANDIEGO\business) user not found

■ You cannot select different LDAP paths to a user object when more than one object for that user exists in Active Directory.

■ WebsensePing allows you to determine which category a certain URL belongs to.

– Since a WebsensePing does NOT rely on data passed from other network applications or services, it can test internal Websense processes

### **For a list of WebsensePing parameters:**

– Windows:

Navigate to the Websense bin directory and enter WebsensePing.exe ?

– Linux:

Navigate to the /opt/Websense/ directory and enter: ./WebsenseTools -p ?

## **WebsensePing**

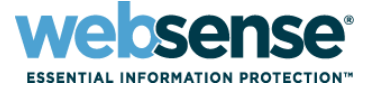

LIO

 $\times$ 

### ex C:\WINDOWS\system32\cmd.exe

C:\Program Files\Websense\bin>WebsensePing -m 8 -url http://mexico.com\_

as C:\WINDOWS\system32\cmd.exe

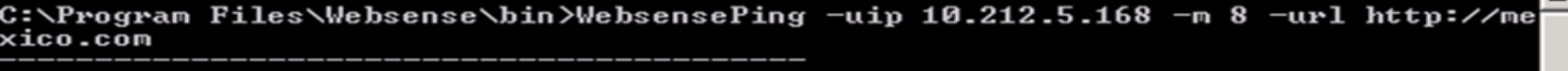

Sending HTTP\_LOOKUP\_REQUEST...

 $URL = http://mexico.com$ User Name  $=$ Source IP = 10.212.5.168<br>Destination IP = 192.5.73.105  $Disposition = CATEGORY_BLOCALED$ Lookup Code = WISP\_URL\_BLOCKED Category = Travel<br>Lookup Type = 0  $$ Run Analytics = False Logging Code = 1<br>Protocol Cache TTL = 0 URL Cache Cmd =  $\theta$ URL Cache Type = 0<br>URL Cache TTL = 0 Block Message =  $HTP/1.0$  302 Moved

```
Location: http://10.212.5.168:15871/cgi-bin/blockpage.cgi?ws-session=687865862
Pragma: no-cache
Cache-Control: no-cache
```
Elapsed Time  $= 1$  ms

AUG TIME PER REQUEST = 1 ms

rososos

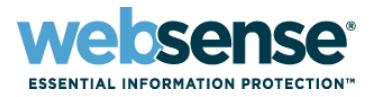

**TestLogServer is a command-line utility that shows** how URL Web traffic is seen by an integration or port span.

- Useful for identifying URLs that need to be recategorized without permitting an entire category
- Shows whether or not Websense software is seeing user names within URL Web traffic requests

### ■ Why is this utility helpful?

- Allows you to identify whether or not user names are being identified within URL requests
- Allows you to identify whether the URLs you are trying to re-categorize are blocked or permitted

## **TestLogServer**

### **ACANGA**

45

**LIO** 

### ex C:\WINDOWS\system32\cmd.exe

C:\Program Files\Websense\bin>TestLogServer

TestLogServer version 7.1.0

Could not bind to port 55805. (Is it already in use?)

C:\Program Files\Websense\bin>\_

### ex C:\WINDOWS\system32\cmd.exe

C:\Program Files\Websense\bin>LogServer -s Service stopped.

C:\Program Files\Websense\bin>\_

## **TestLogServer**

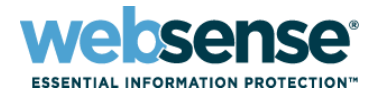

46

#### ex C:\WINDOWS\system32\cmd.exe  $\blacksquare$  $\blacksquare$ C:\Program Files\Websense\bin>TestLogServer TestLogServer version 7.1.0 Accepting connections on port 55805... Core code has connected. Using version 3 time=Fri Nov 13 13:40:18 2009 version=3 server=10.212.5.168 source=10.212.5.168 dest=157.166.255.19  $\bold{protocol=}$ "http" "http://www.cnn.com/" սթ1=  $\mathbf{port} =$ "80" (NEWS AND MEDIA) category=  $disposition = 1026$ (Category Not Blocked)  $1111$ app type= ke yword= "LDAP://10.212.1.5 OU=Technical Support Specialists, OU=US Technical  $user=$ Services, DC=testadw2k3, DC=techsupport2k3, DC=com/Wiley DeMoll" butes sent=1130 butes received=21171 duration=2 |C:\Program Files\Websense\bin>\_

- TestLogServer output shows the URL, Category, Disposition (action applied), and Username.
- Also shows the IP address of the integration or Network Agent (server IP), as well as source and destination IP address.

## **TestLogServer**

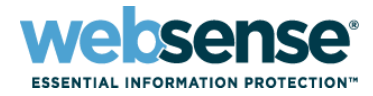

-101

#### C:\WINDOWS\system32\cmd.exe

C:\Program Files\Websense\bin>TestLogServer.exe TestLogServer version 7.1.0 Accepting connections on port 55805... Core code has connected. Using version 3 time=Mon Nov 16 13:55:30 2009  $version = 3$ server=10.212.5.168 source=10.212.5.168 dest=157.166.255.19  $proto$ col= "http" "http://cnn.com/" սթ1= "80' |port= **CNEWS AND MEDIA>** category= (Category Not Blocked) disposition= 1026  $\cdots$ app type= ke yword= ,,,,  $\cdots$ user= bytes sent=1011 bytes received=686 duration=2

### **If all in this output, the user name is NOT identified.**

- This prevents user and group policies from being applied.
- ONLY an IP address-based policy or the Default (\*Global) policy can be applied.

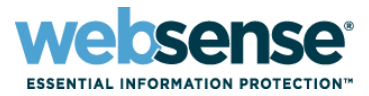

## ■ Why am I NOT seeing traffic in TestLogServer?

- What is your integration?
	- Proxy
	- Firewall
	- Stand-alone (Network Agent)
- Have you configured a span/mirror along with your integration for protocol filtering?

■ Network Agent troubleshooting reveals whether Network Agent can see the protocol signatures to filter and block of URLs and protocols.

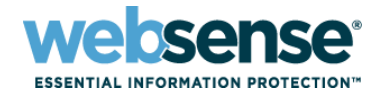

49

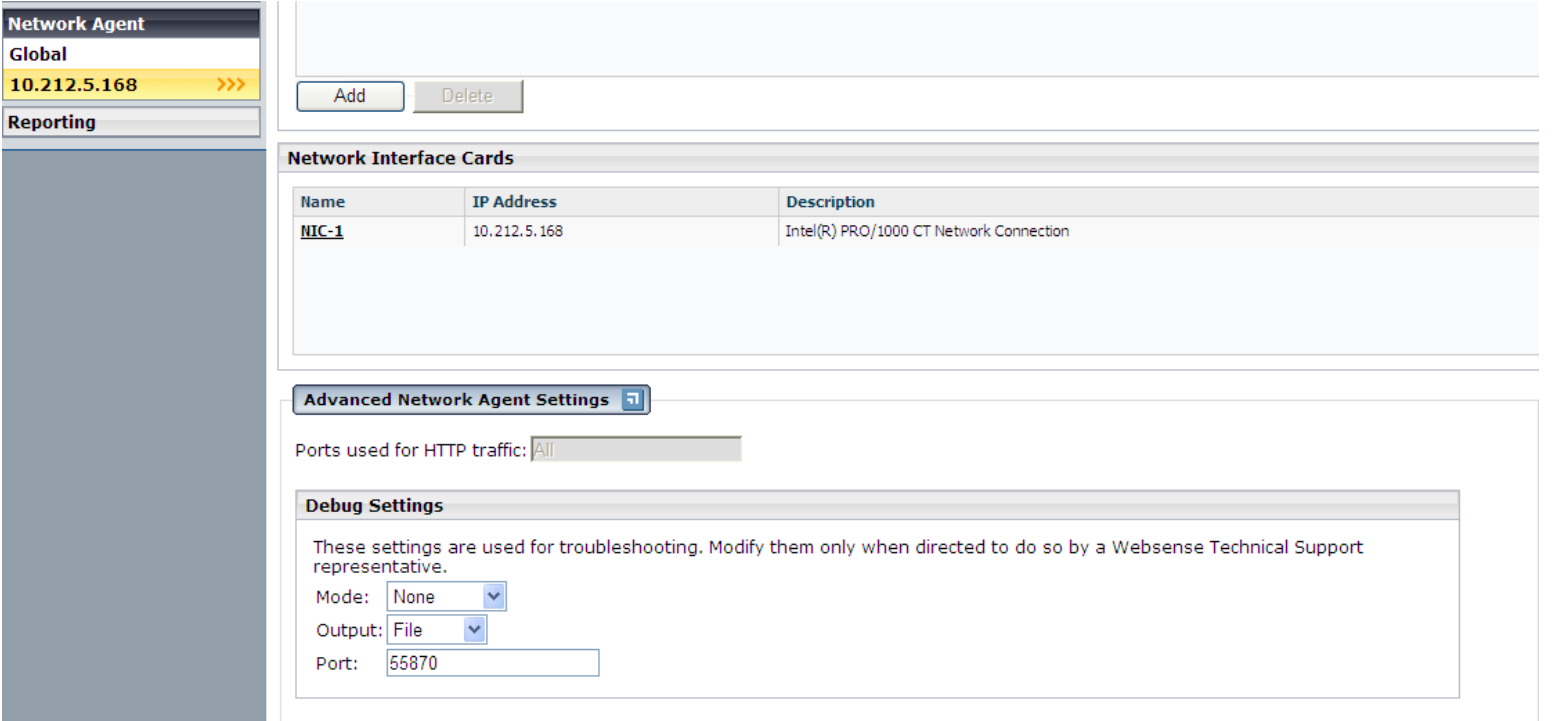

1. From the Mode drop-down list, select Detail. 2. Click OK, and then click Save All.

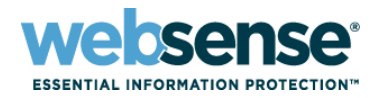

version=3 time=Tue Nov 17 13:55:21 2009 server=10.212.5.168 source=10.212.5.168 dest=68.180.217.18 "Vaboot Meccences"  $protocol =$ "Yahoo! Messenger://68.180.217.18:5050" սու1=  $port =$ изизи: 1801 <PROTOCOL CATEGORY> ategory= (Protocol Blocked) disposition= 1049 .... app type= ke yword = "LDAP://10.212.1.5 OU=Technical Support Specialists, OU=US Technical user= Services, DC=testadw2k3, DC=techsupport2k3, DC=con/Wiley DeMoll"<br>bytes sent=652 bytes received=54 duration=0

**This TestLogServer output shows that the protocol** is blocked.

### ■ To also review the Network Agent Debug output:

- Make a note of the URL and port.
- The NetworkAgent.log is the file generated when debugging is enabled.
- Be careful as this logs ALL data and will grow quite large in size.

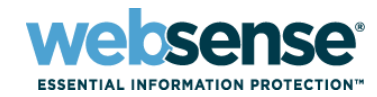

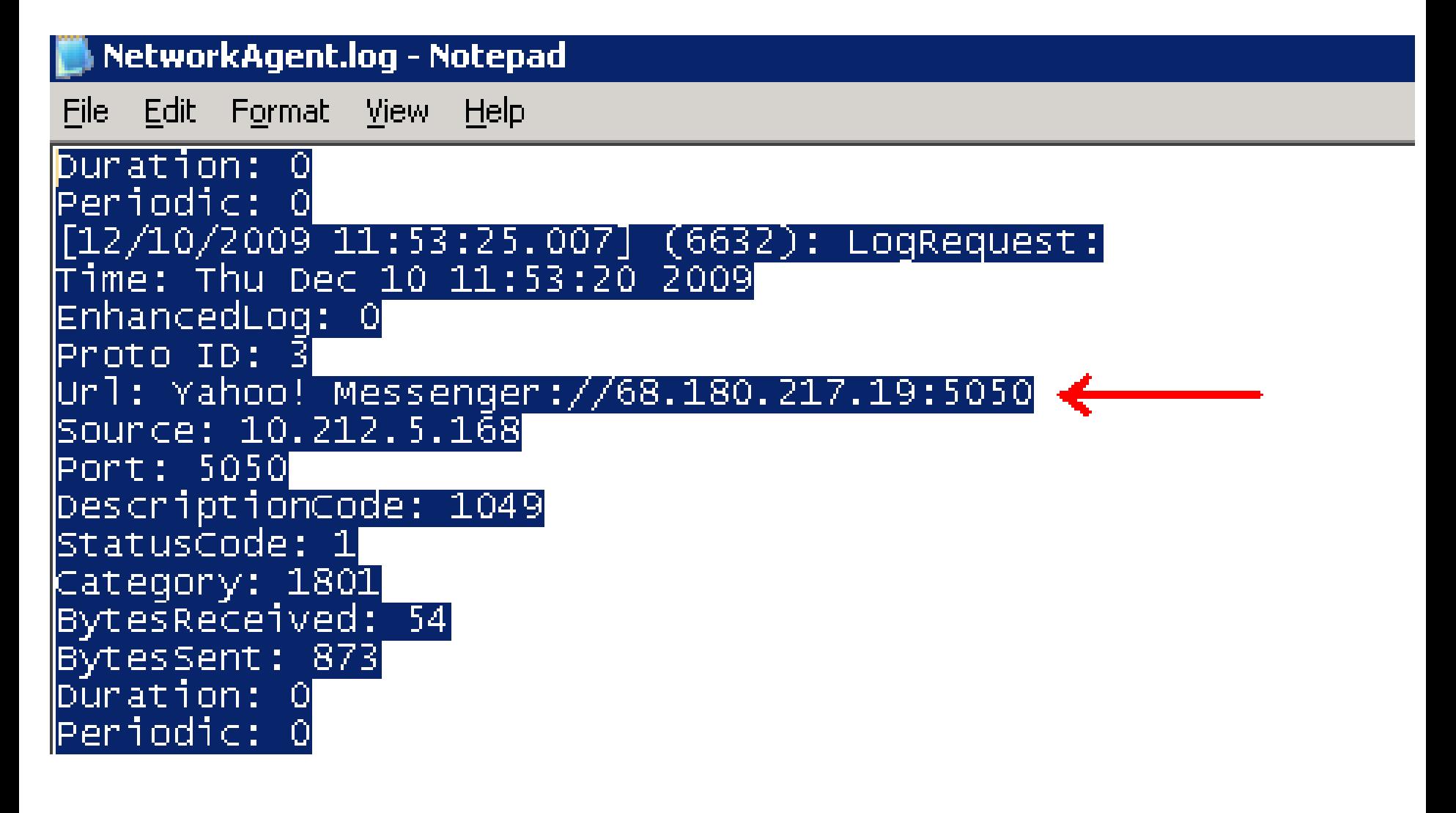

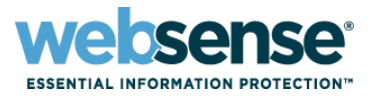

- $\blacksquare$  If you do not see the URL or protocol listed in the log, Network Agent is probably not seeing it.
- Some things to check when this occurs:
	- Is the Network Agent service running?
	- Have you properly configured your span/mirror port on your managed switch?
	- If you have multiple NICs on the Network Agent machine, is the correct NIC configured to see the traffic from your span/mirror?

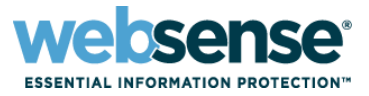

**Log Server debug can be used to troubleshoot** problems with logging and reporting.

- Verify whether Log Server can connect to Policy Server and the Log Database
- **To run LogServer in debug mode:** 
	- 1. Open the Windows Services dialog box.
	- 2. Right-click Websense Log Server.
	- 3. Select Properties.

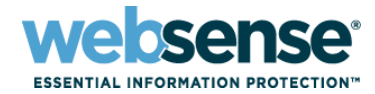

54

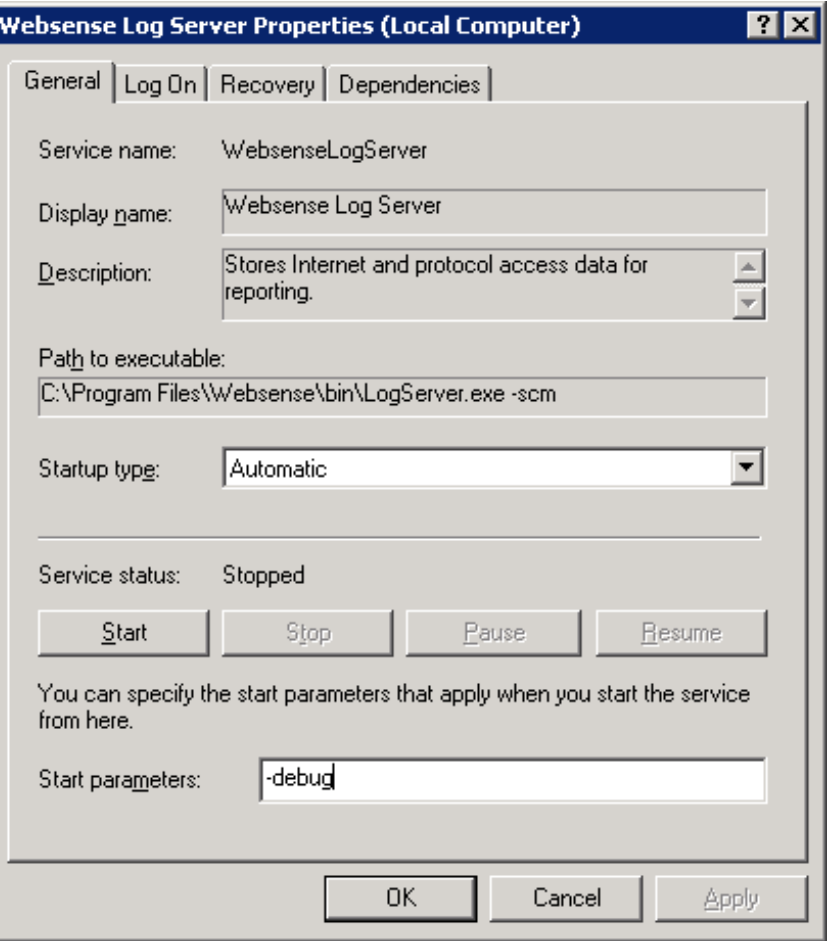

4. Enter -debug in the Start parameters field (near the bottom of the dialog box).

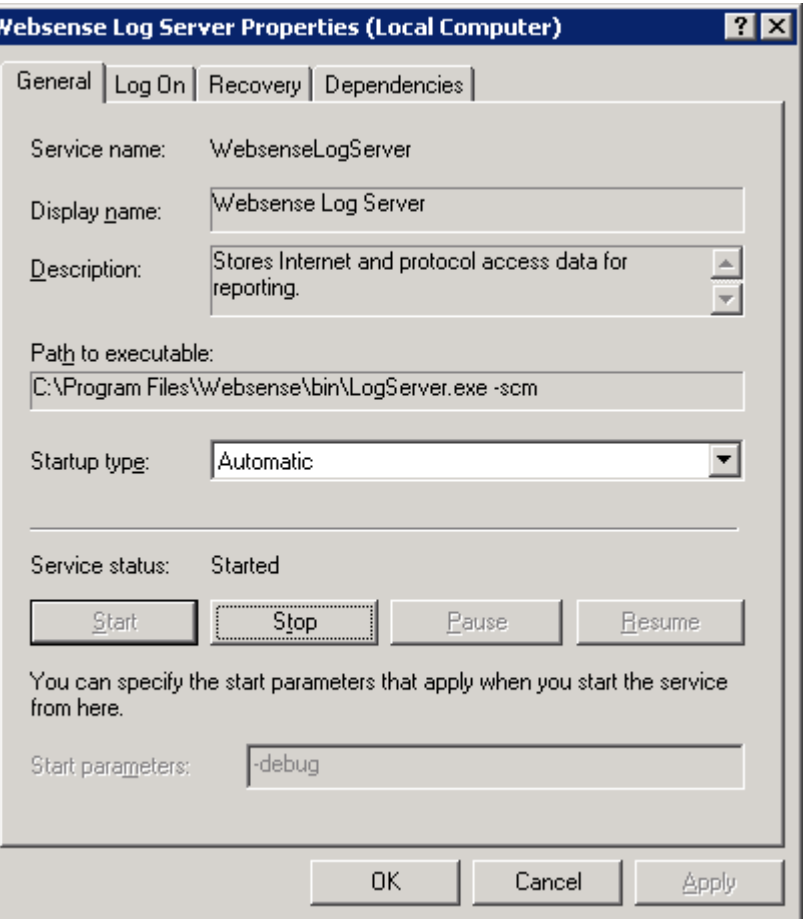

### 5. Restart the Log Server service.

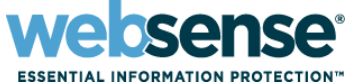

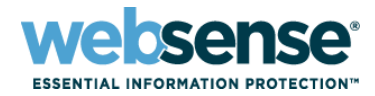

56

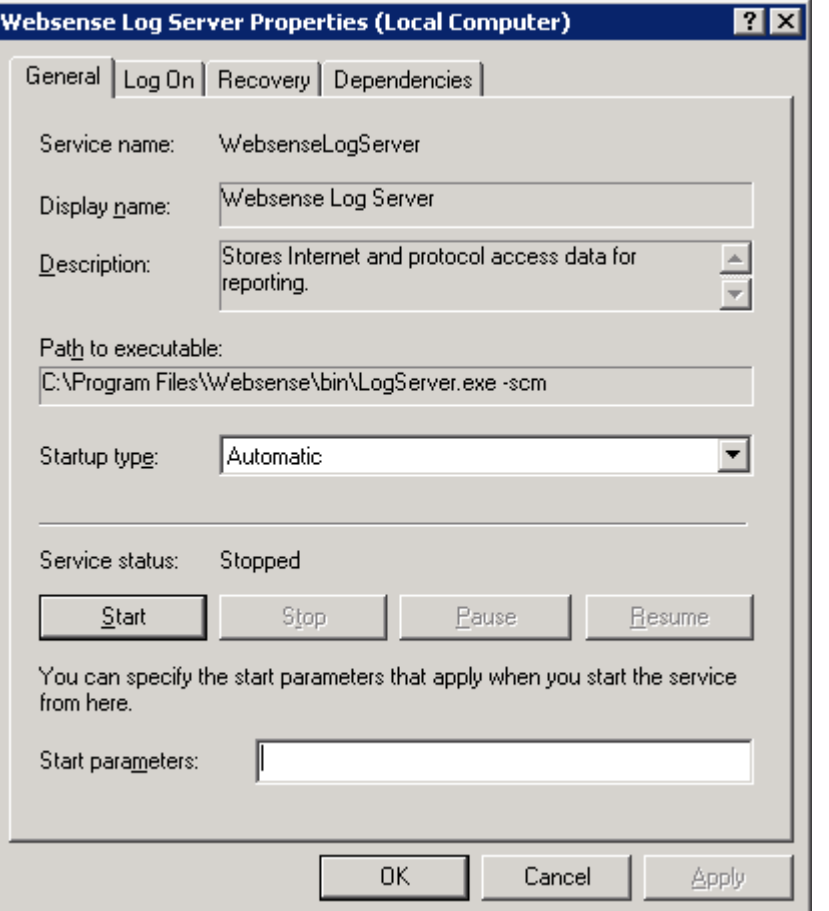

6. When the service stops on its own, remove the -debug parameter.

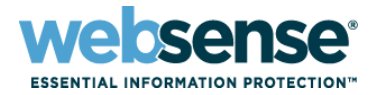

57

### A file called debug.txt is created in the Websense bin directory.

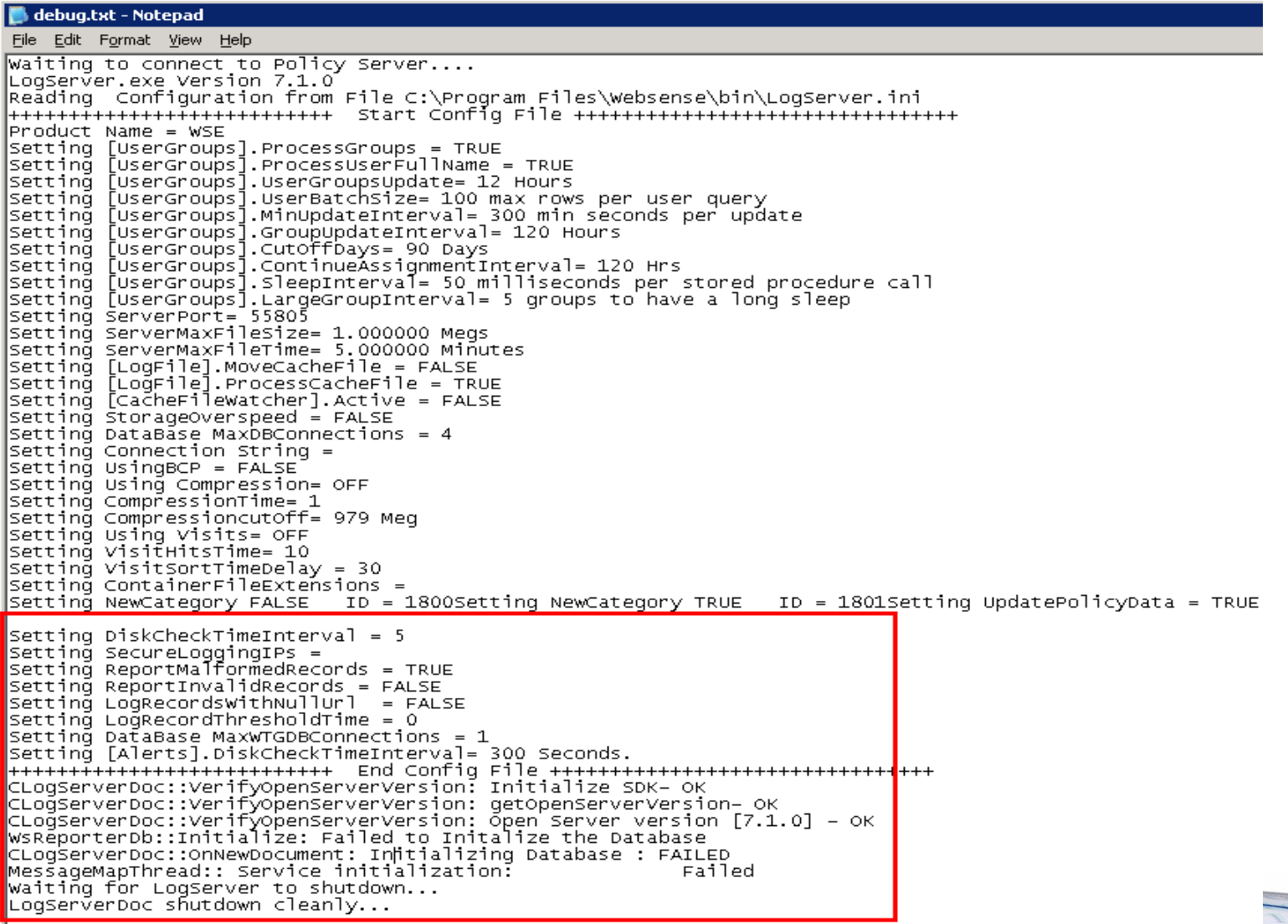

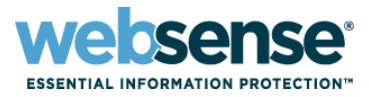

58

### **Also check the LogServer.ini file in the Websense** bin directory.

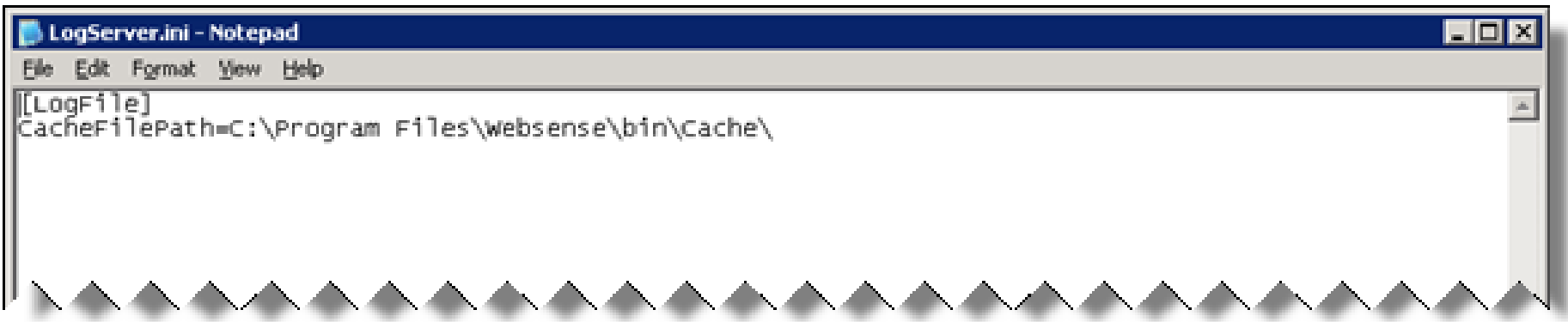

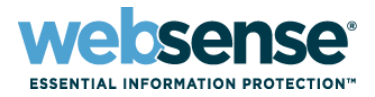

### If Log Server does not start:

- Check the ODBC connection, and either reconfigure the existing data source, or delete and recreate the ODBC source. (Be sure to reconnect Log Server to the ODBC source after recreating it.)
- If you are using a trusted connection to the database, try a SQL connection.
- Is your SQL Server allowing both Windows trusted and SQL connections (Mixed Security) or just one or the other?
- Open the websense.ini file, located in the Websense bin directory, and make sure that the Log Server UID matches the one that appears in the config.xml file.
- If all else fails, contact Websense Technical Support: create a case online at [http://ask.websense.com.](http://ask.websense.com/)

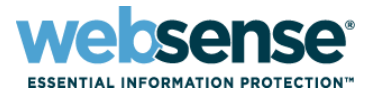

### Knowledge Base

– Search or browse the knowledge base for documentation, downloads, top knowledge base articles, and solutions specific to your product.

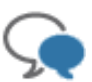

### Support Forums

– Share questions, offer solutions and suggestions with experienced Websense Customers regarding product Best Practices, Deployment, Installation, Configuration, and other product topics.

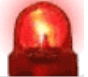

### Tech Alerts

– Subscribe to receive product specific alerts that automatically notify you anytime Websense issues new releases, critical hot-fixes, or other technical information.

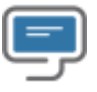

### • ask.websense.com

– Create and manage support service requests using our online portal.

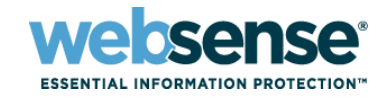

- To find Websense classes offered by Authorized Training Partners in your area, visit: http://www.websense.com/findaclass
- **Websense Training Partners** also offer classes online and onsite at your location.
- For more information, please send email to:

readiness@websense.com

**WEBSENSE<sup>®</sup> Authorized Training Partner** 

**WEBSENSE<sup>®</sup> Certified Instructor** 

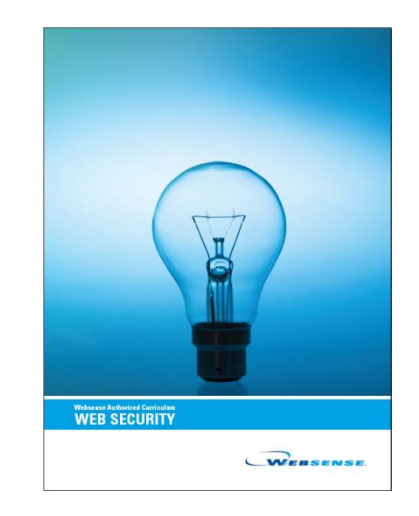

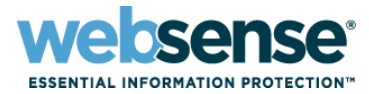

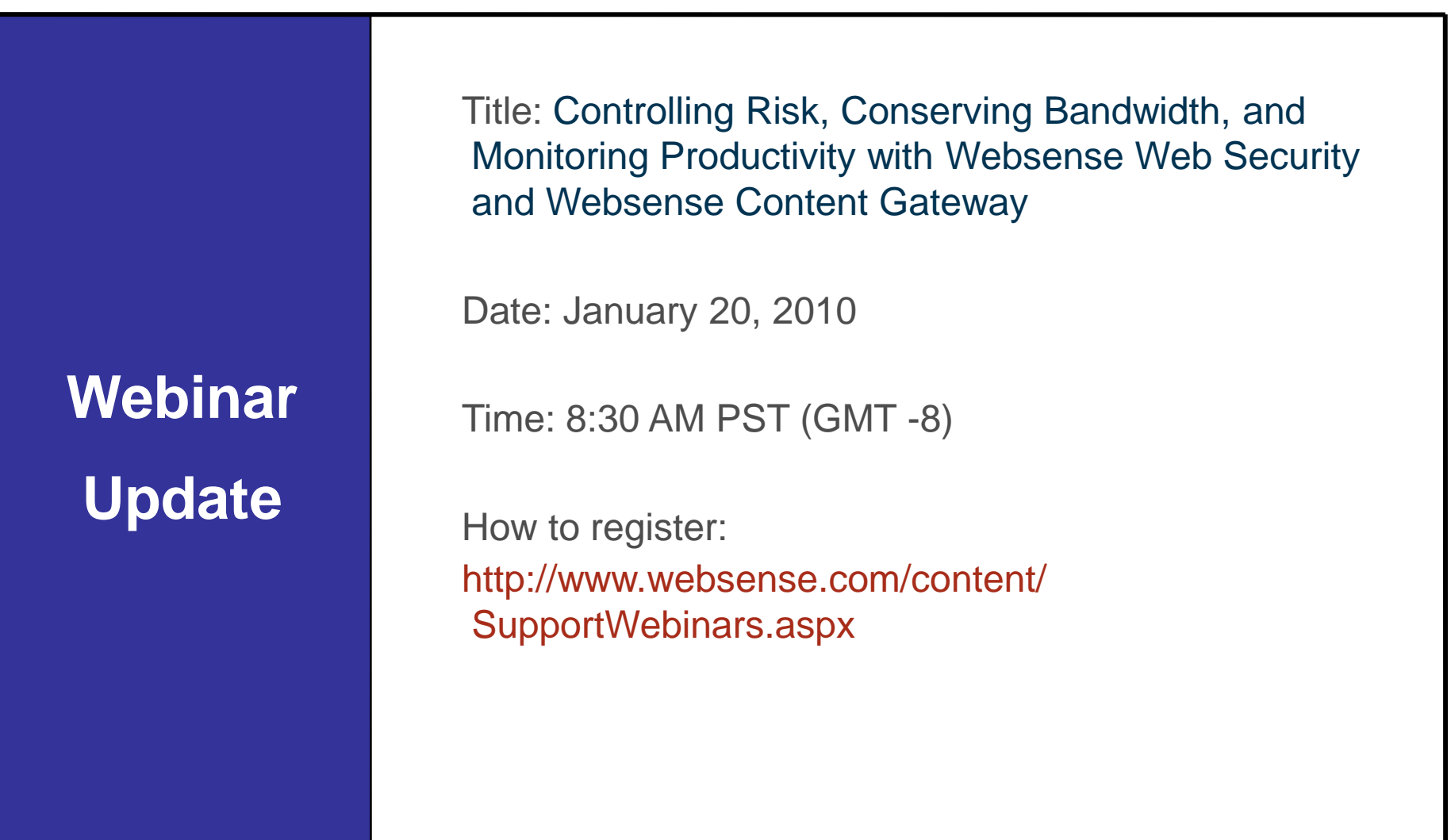

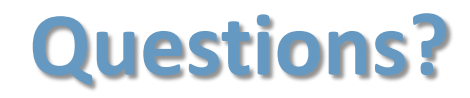

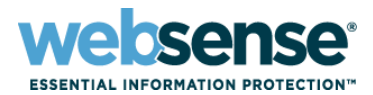

 $0.45$ 

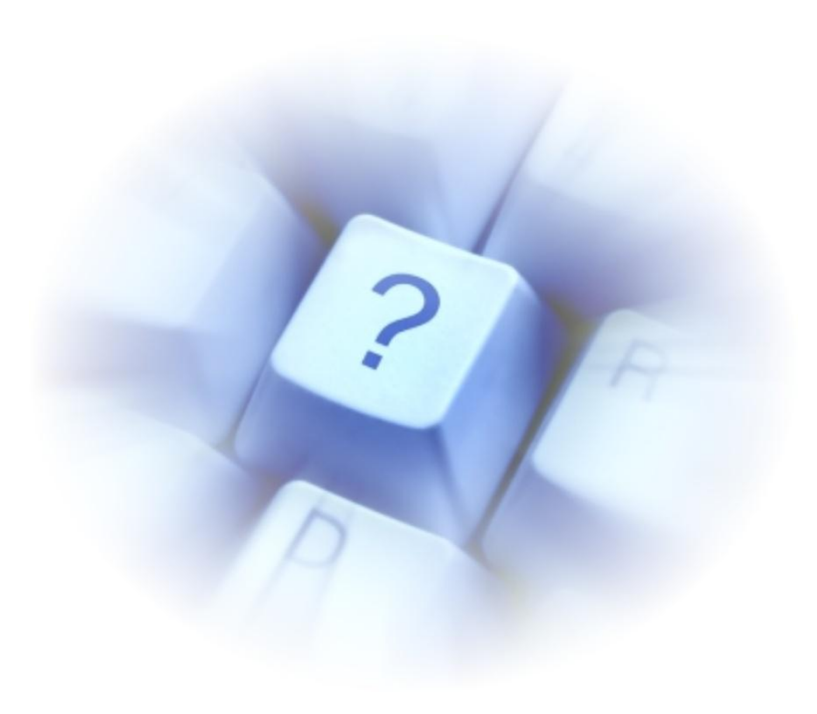